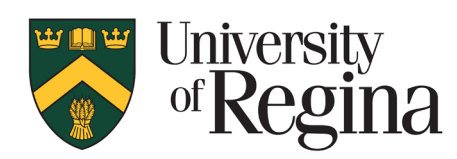

**Office of Research Services**

# **CONVERIS RESEARCH ETHICS MODULE Researcher Procedures – Version 1.1**

# <span id="page-1-0"></span>**TABLE OF CONTENTS**

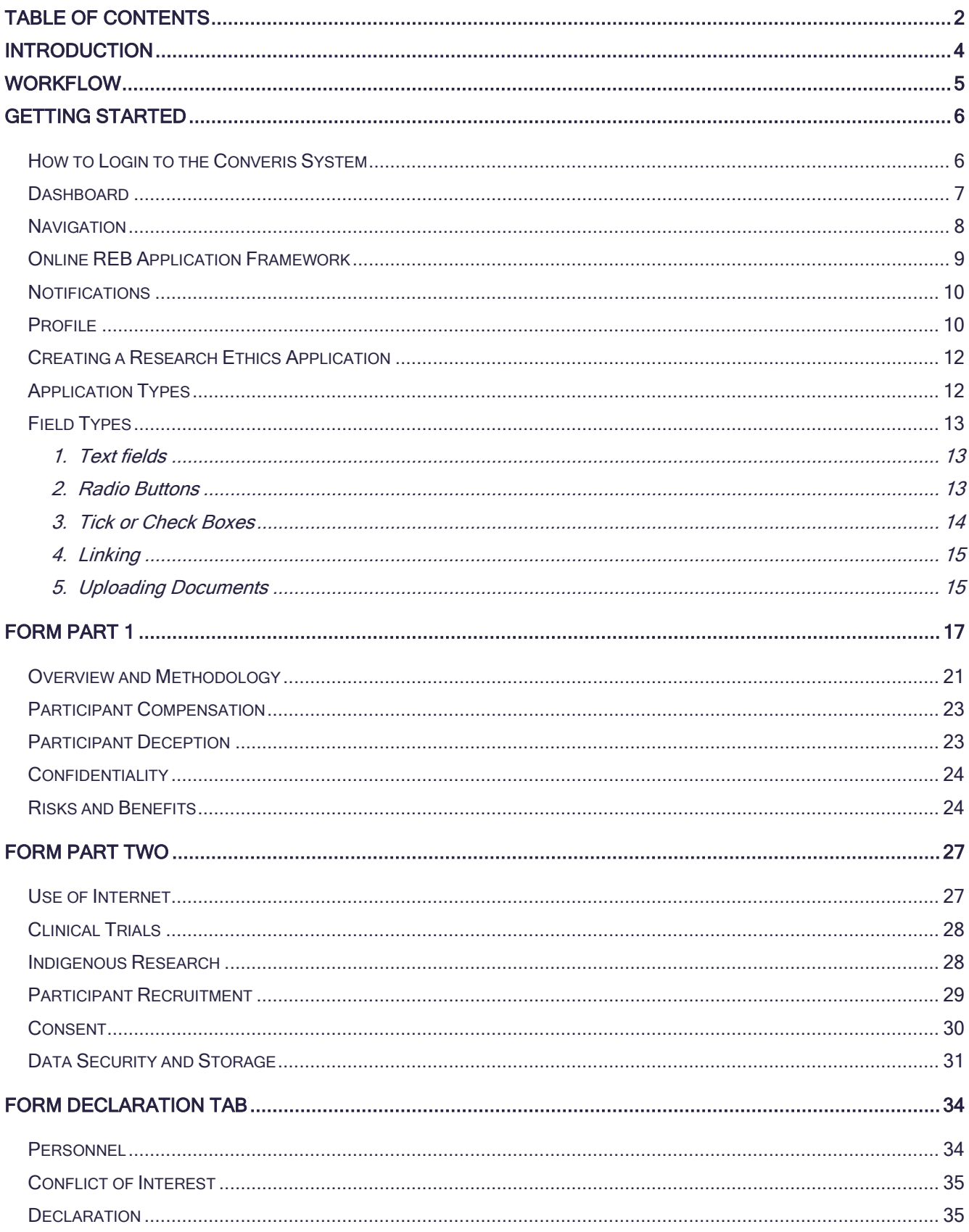

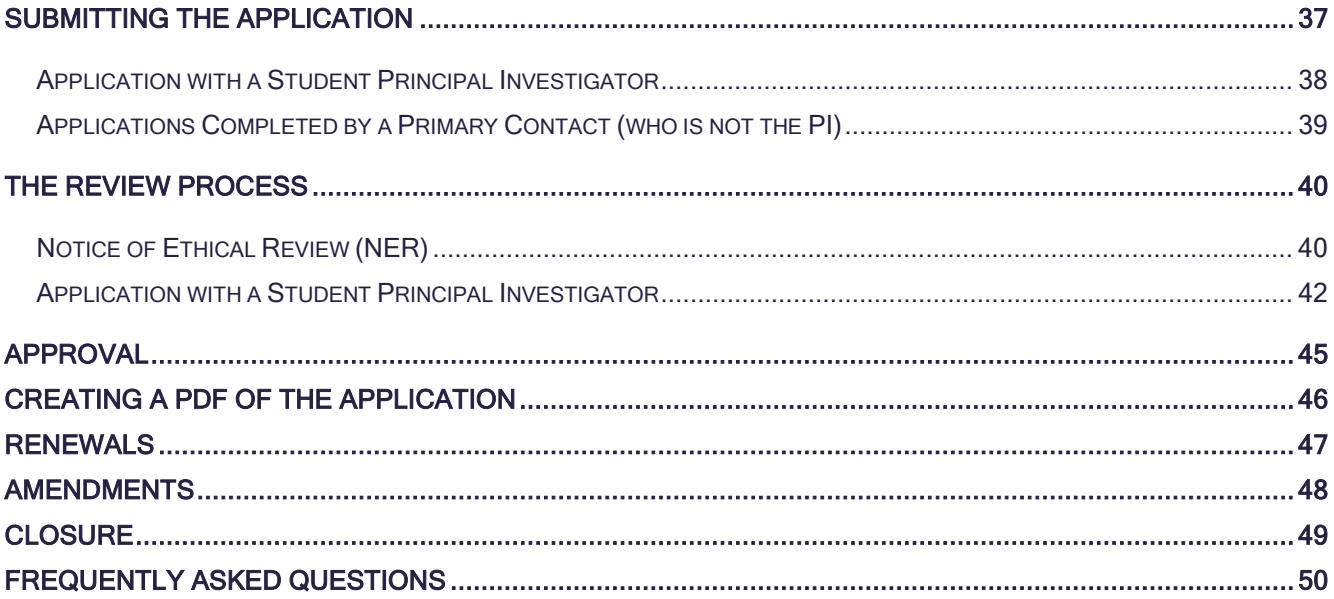

ī

# <span id="page-3-0"></span>**INTRODUCTION**

The research ethics application form and review process is now completed online via the Converis Research Ethics module. This is designed to allow for greater transparency in the review process and save administrative staff a significant amount of time each year. The system is web based and REB applications can be accessed at any time. The system has the ability to send automatic notifications when an application moves through the various stages of the review process and remind researchers of renewal deadlines. The system overall is much more efficient. REB applications can be created, saved as a draft, and submitted thought the system. As well, annual renewal, amendment and closures will be through Converis.

For any support, questions or to provide feedback, please contact:

Research.Ethics@uregina.ca 306-585-4775

Responses will be received by the end of the next business day.

## <span id="page-4-0"></span>**WORKFLOW**

#### The Converis Research Ethics Application follows this workflow:

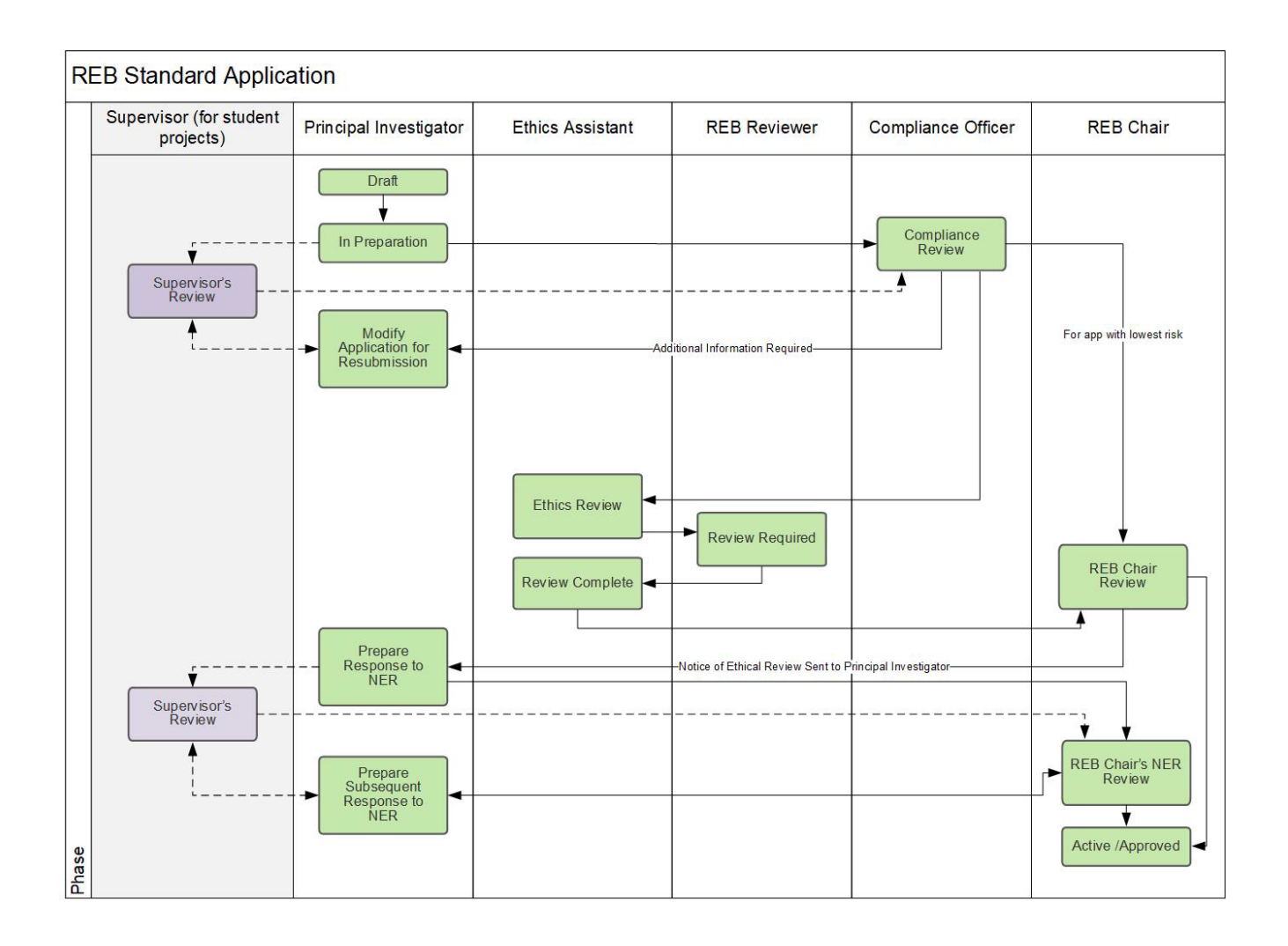

## <span id="page-5-0"></span>**GETTING STARTED**

#### <span id="page-5-1"></span>**How to Login to the Converis System**

- Please click here to access [Converis](https://uregina.converis.clarivate.com/) or go to<https://uregina.converis.clarivate.com/>
- Users will be directed to the page below. This is the single sign on page which will require users to log in with Novell credentials.
- Students (Graduate and Undergraduate) will need to request access to the platform. This can be done using a link in the student tab of [UR-Self Service:](https://www.uregina.ca/self-service)

Click on the "Student" Tab --- "Student Records" --- "Converis Access Request"

- This is currently active and requests take 24 hours to process, including during university closures. Note, if there are issues, these will need to be resolved during business hours.
- Applicants who are not UofR faculty members (staff, post-docs, adjunct professors, members of Federated Colleges) will need to submit a request for access to Converis in order to access the system. To request access email Research.Ethics@uregina.ca. An e-mail with login credentials will be sent to the e-mail provided. Users external to the University of Regina will receive a separate link and credentials to login to the platform.

#### **University of Regina Authentication Required**

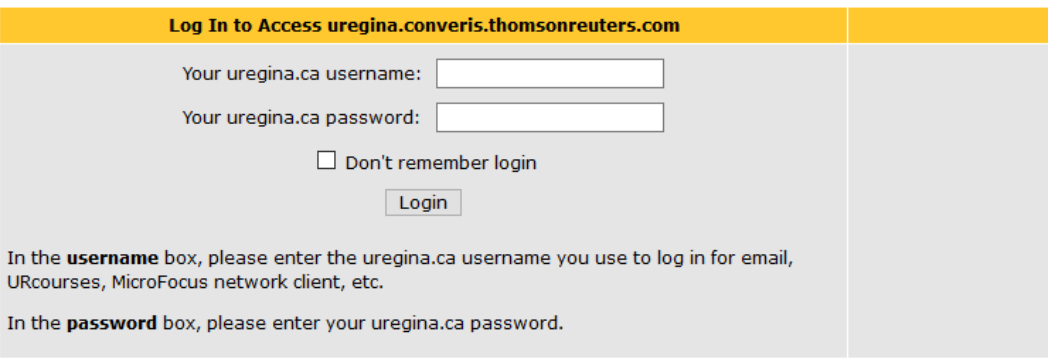

If you are experiencing difficulties logging in, please contact the IT Support Centre at 306-585-4685 or email IT.Support@uregina.ca.

- The screen below will then appear. This is a security certificate from Information Services and it will only appear the first time when logging in on a device (or if you cleared your cache). If you login on a different device, you will then see this screen again.
- Select the second bullet and then click "Accept"

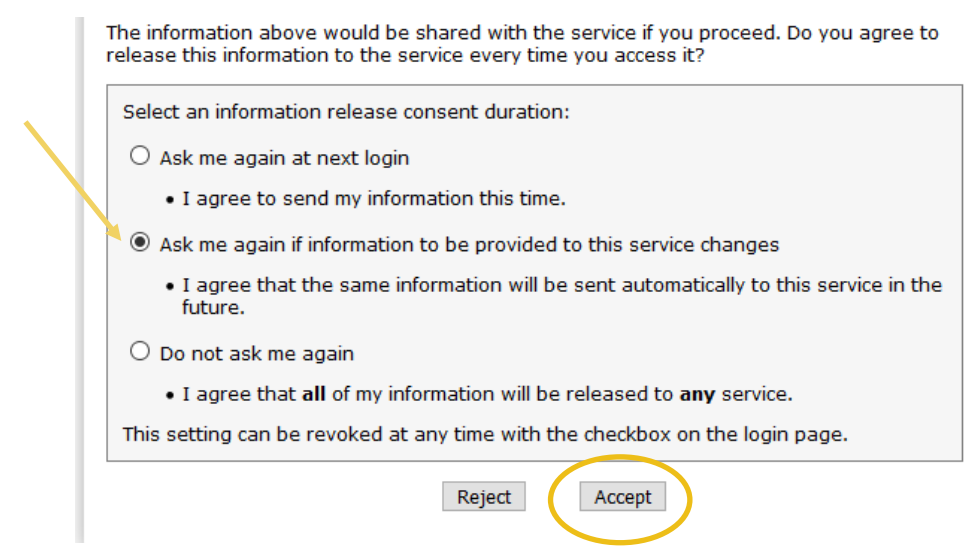

#### <span id="page-6-0"></span>**Dashboard**

Once logged in, users are taken to the Dashboard, which contains basic information about the user, their role, an "inbox" of items requiring attention, menu items that can be clicked on to view records the user has access to, and the ability to create new content.

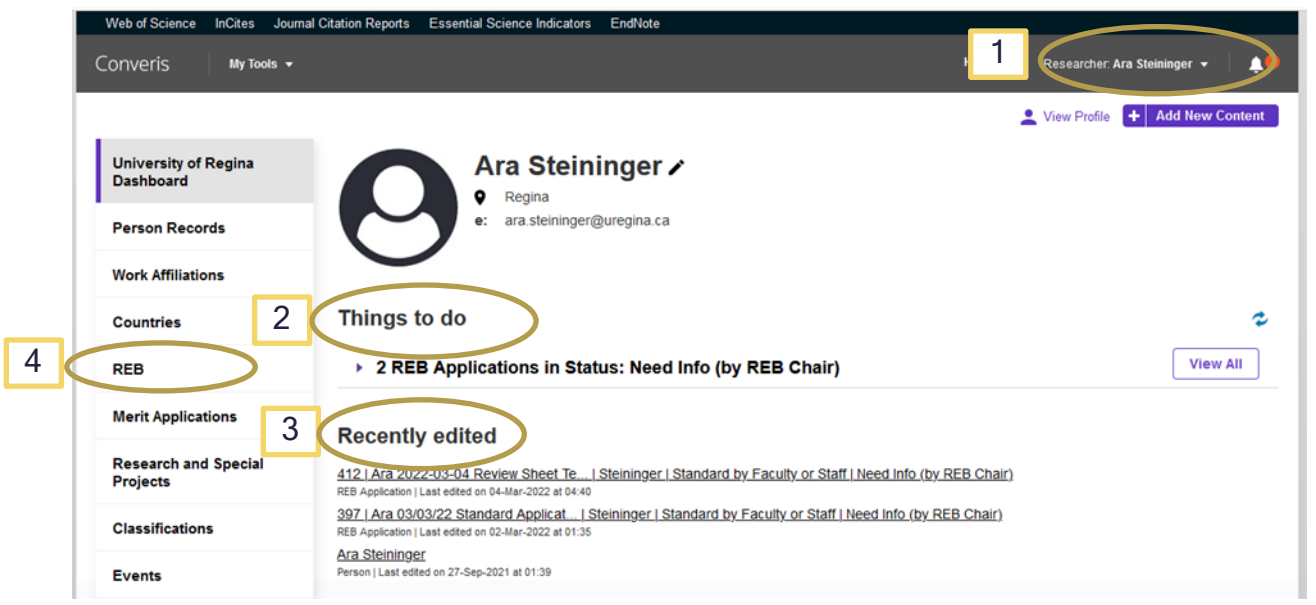

1. Role: The user's role is indicated in the top right corner. All Academic Staff Members will have a "Researcher" role by default, as well, some users will have additional roles if they are members of the Research Ethics Board.

#### 2. "Things to do"

- This will provide an at-a-glance space that will link to REB Applications that require action.
- 3. "Recently Edited"

• REB applications that are currently being worked on will be found here. There will be a time and date stamp of when the application was last edited.

#### 4. "REB" and "REB Application"

• This brings up a list of all of the REB Applications that have been created by the researcher, or that the researcher is listed on and their "Status" or where they are at in the [Workflow.](#page-4-0)

#### <span id="page-7-0"></span>**Navigation**

- Select "Cancel" to leave the page without saving your changes.
- Select "Save" to save your changes and stay on the page, do this frequently to prevent changes from being lost.
- Select "Save and Close" to leave the page and save any changes.

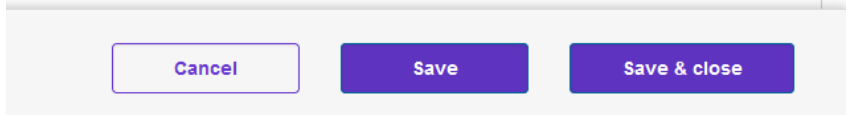

- "Save and Close" allows you to change the status of the application. For example, when the application is complete and ready to be submitted for review.
- You can navigate by clicking on the tabs at the top or the ellipses "…" to navigate to a specific section of the application.

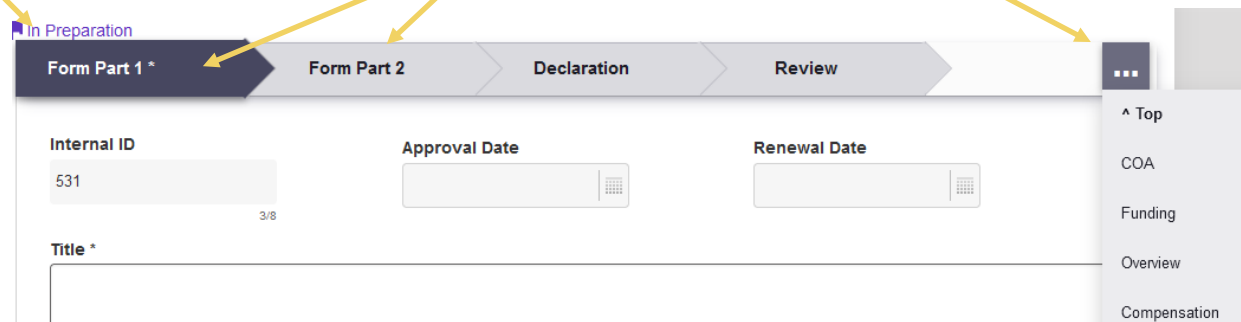

• You can move to the next tab by clicking on the arrow at the bottom of your current tab

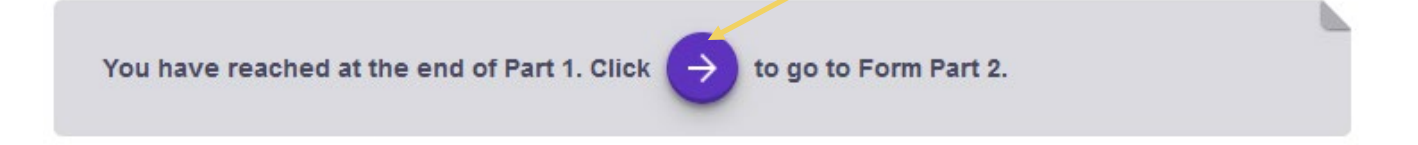

### <span id="page-8-0"></span>**Online REB Application Framework**

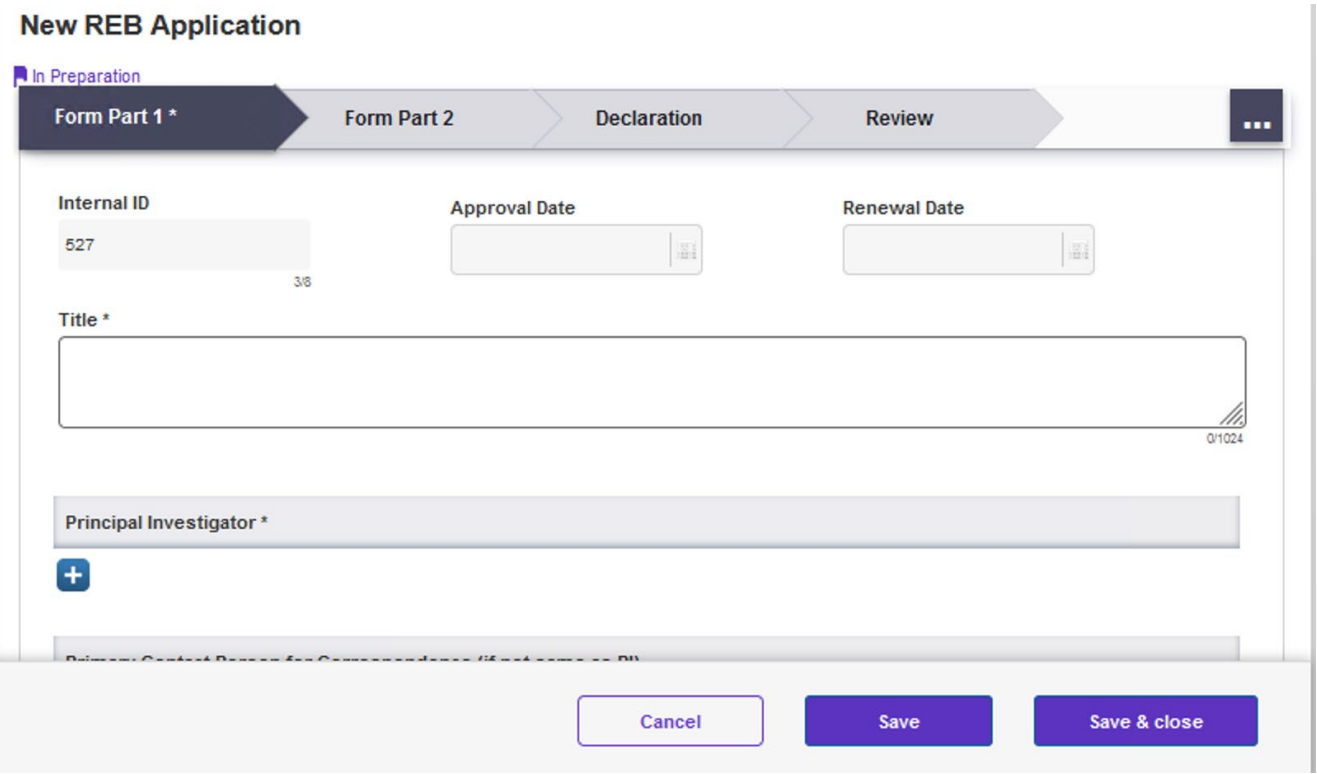

#### 1. "Form Part 1" tab

- $\circ$  REB Applications details are filled in here including Title, PI, Supervisor, Funding, Overview, Methodology, Compensation, Confidentiality and Risks.
- o Only the Principal Investigator and Primary Contact are able to enter information on this page.
- o Once the REB Application has been submitted, the Researcher/Primary Contact are not able to make any changes to this page.

#### 2. "Form Part 2" tab

- o REB Applications details are filled in here including Use of Internet, Indigenous Research, Community Based Research, Recruitment, Consent, and Data Security.
- o Only the Principal Investigator and Primary Contact are able to enter information on this page.
- $\circ$  Once the REB Application has been submitted, the Researcher/Primary Contact are not able to make any changes to this page.

#### 3. "Review" tab

- 1. REB Applications details related to the review process are filled in here including Comments by Compliance Officer, Risk, Notice of Ethical Review(s) (NER) and the Response(s) to the Notice of Ethical Review(s).
- 2. The Reviewers and REB Chair will upload their reviews and the NER(s).
- 3. The Principal Investigator and Primary Contact will not be able to view the individual reviewer's comments, only the combined Notice of Ethical Review.

4. Once the REB Application has been approved, the Principal Investigator and or Primary Contact are not able to make any changes to this page.

### <span id="page-9-0"></span>**Notifications**

- There are notifications within the Converis System that will only be seen when logged into the system.
	- o These notifications can be accessed by clicking on the bell icon on the top right corner of the Dashboard, or by clicking on "Notifications" on the menu found at left.

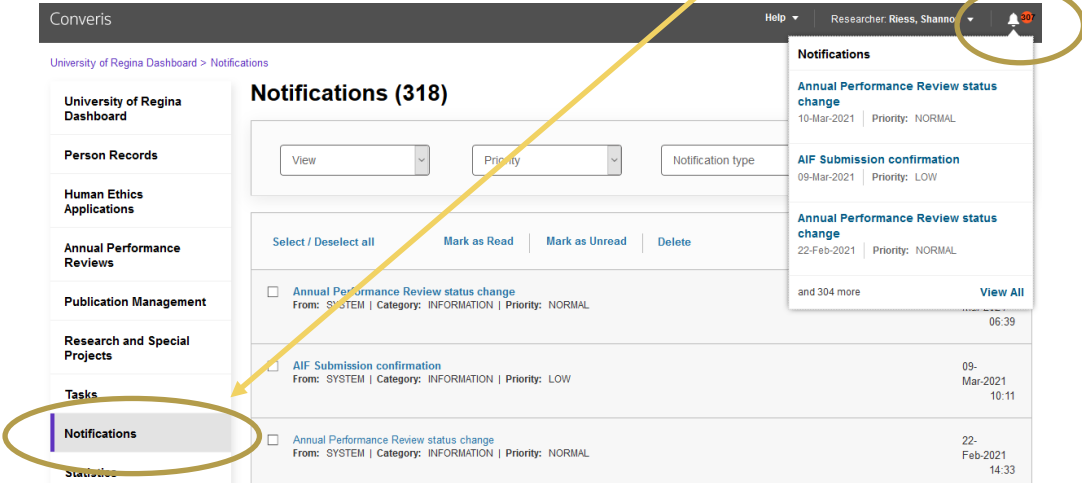

- Email notifications are sent automatically from the system.
	- o The Principal Investigator and Supervisor (for applications where the student is the PI) will receive e-mail notifications when the application changes state. For example, when the application is sent to reviewers, or when the application is approved.
	- $\circ$  These notifications will be sent from the email address [research.ethics@uregina.ca.](mailto:research.ethics@uregina.ca)

#### System generated email messages

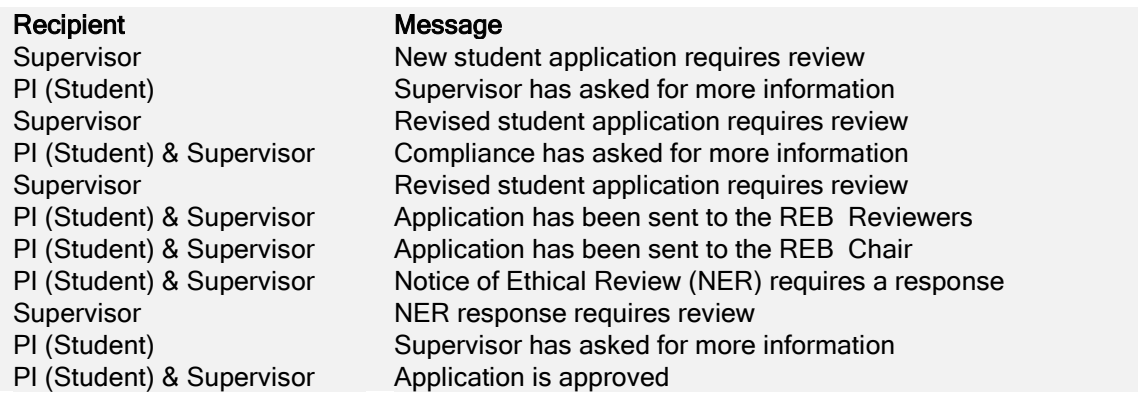

#### <span id="page-9-1"></span>**Profile**

• Users can view/edit their profile by clicking on the pencil beside their name (see below).

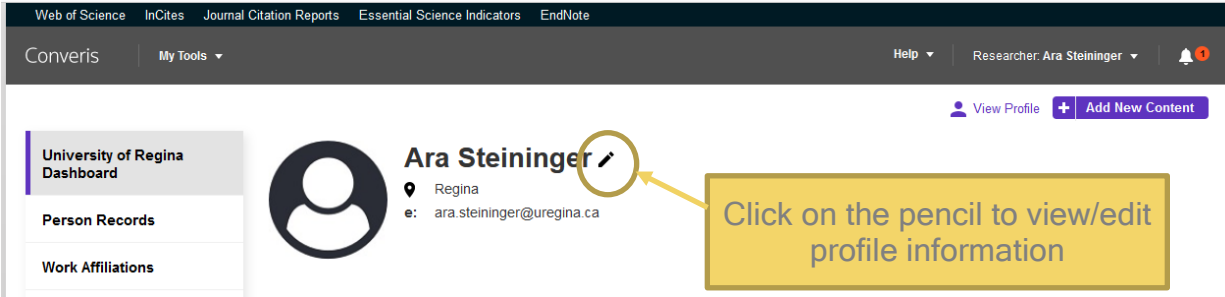

• Once you click on the pencil, you can review your profile.

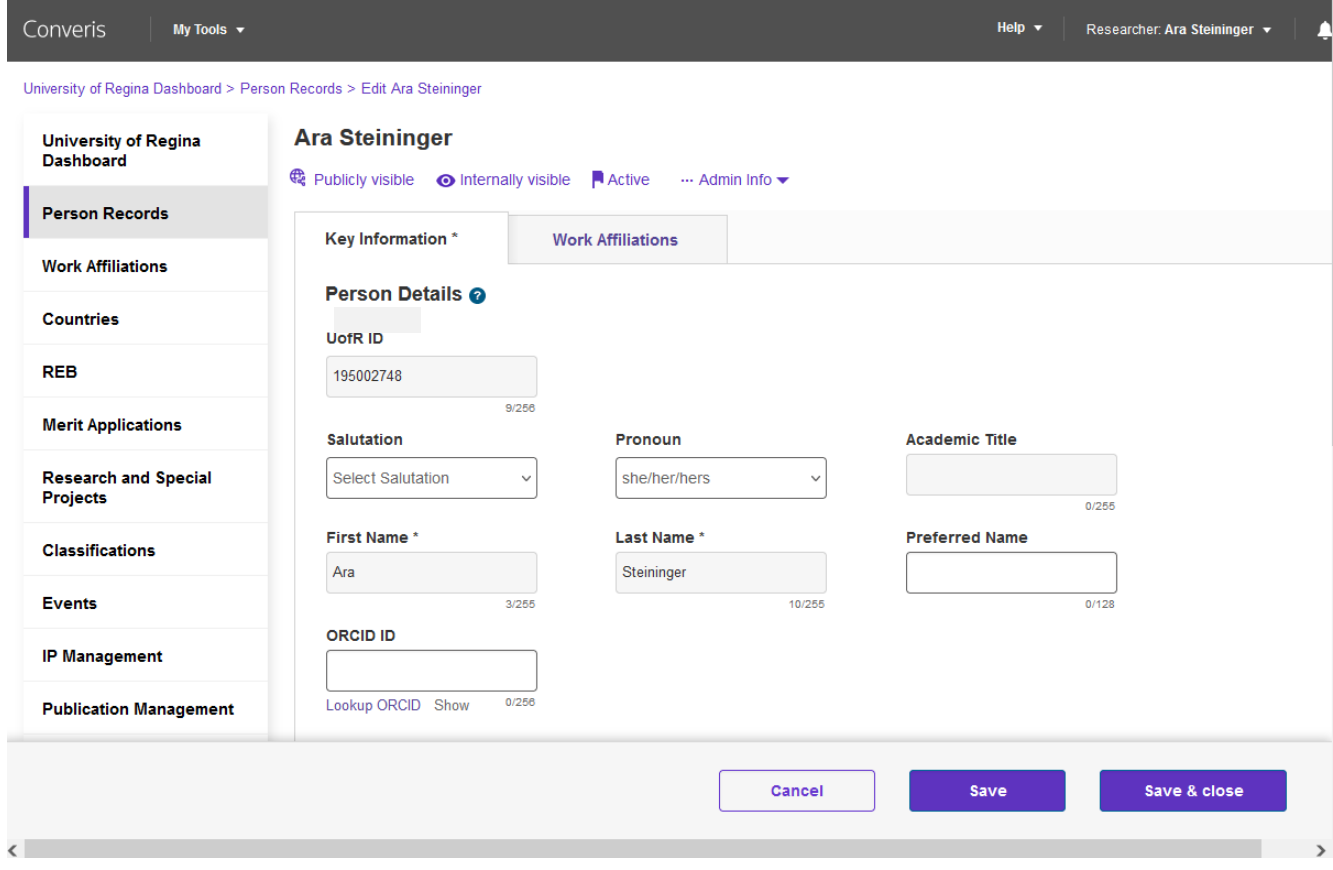

- "Key Information"
	- o Most of this information is pulled from Banner. If any of this information is incorrect, you are to contact [hr.support@uregina.ca](mailto:hr.support@uregina.ca) to ensure that Banner is updated. Every night there will be an upload from Banner to keep this system current.
- There are a few fields that are editable such as:
	- o Salutation
	- o Pronoun
	- o Preferred Name
	- o Phone numbers
	- o Website
	- o ORCID ID
- "Work Affiliations"
	- o Positions held within the University are populated from Banner here. Anything prior to 2019 will not be in the system, anything from this point on will be populated automatically.

## <span id="page-11-0"></span>**Creating a Research Ethics Application**

- From the Dashboard, click on "+Add New Content"
	- o Click on "REB"
	- o Click on "REB Application"

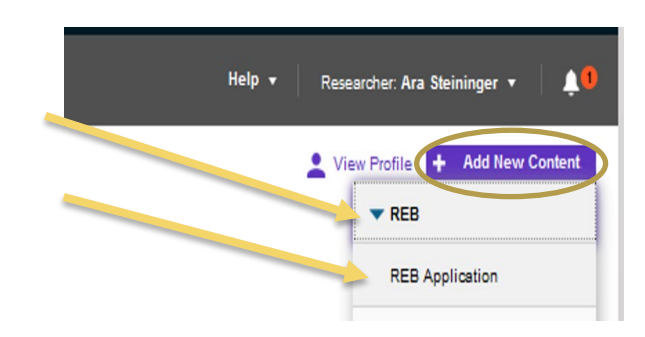

### <span id="page-11-1"></span>**Application Types**

w REB Application

#### **Add new REB Application**

Select the appropriate reb application type

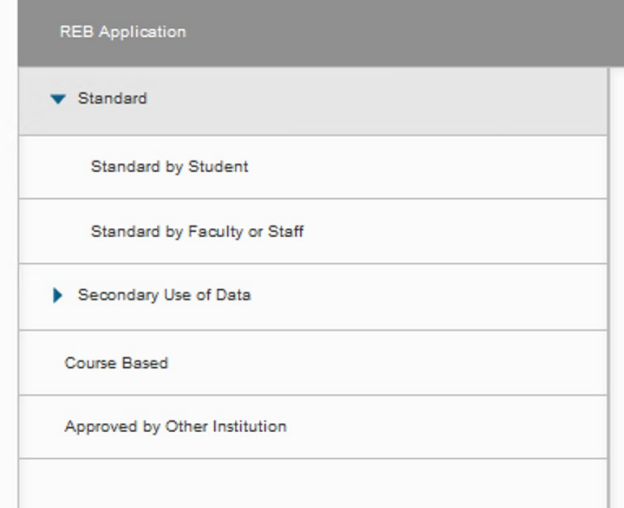

- The "Standard" application combines both the Behavioural and Biomedical Forms.
- Select "Standard by Student" if the PI is a student, and the research led by a student. (e.g. for an Undergraduate Honours project, Master's Thesis or PhD research.) This application will come to the listed supervisor for approval before beginning the review process.
- Select "Standard by Faculty or Staff" if the application is being submitted by a Faculty or Staff member. You can still add student research assistants to the project.

• Select "Secondary Use of Data" if the

application is for the use of data which has been collected previously for a different purpose.

- Select "Course Based" if the application is for class work where the purpose is pedagogical and not research (e.g. undergraduate courses in research methodology where the students will be conducting activities to learn how to collect and analyze data")
- Select "Approved by Other Institution' If the study has obtained REB approvals from another University and requires additional approvals at the University of Regina because of involvement of UofR personnel, participants, or resources.

Note: The Research Ethics Boards (REB) in the province of Saskatchewan have moved to a policy of full reciprocity. If your application has been approved by the REB of the University of Saskatchewan, University of Regina, or Saskatchewan Health Authority, that approval will be accepted by both of those other two institutions without the need for additional REB review, provided the protocol is identical in its content and activities.

### <span id="page-12-0"></span>**Field Types**

There are five question formats you will see in the REB Applications.

## <span id="page-12-1"></span>**1. Text fields**

Each text box has a character limit between 1024 and 3950 characters.

To expand the text box, click on the dots in the right hand corner and drag the box to expand.

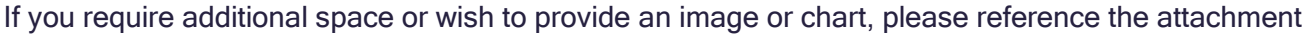

within the text box and append at the end of the relevant section.

Upload relevant documents.

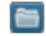

If a space to upload documents is not provided following the relevant question, please add document(s) at the bottom of Form Part 2.

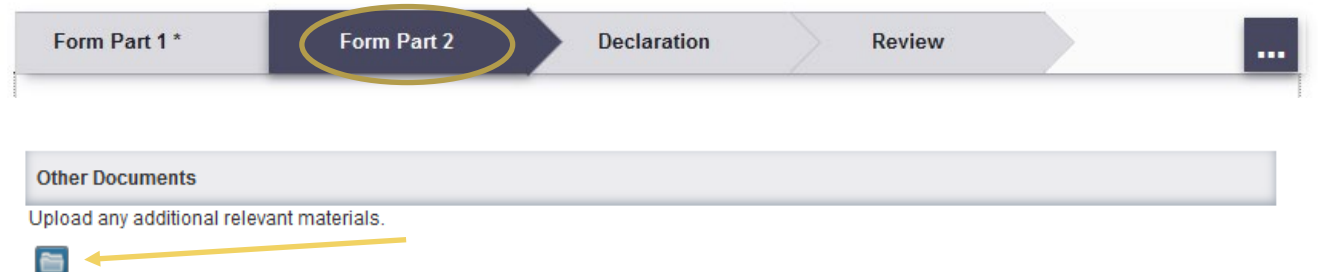

## <span id="page-12-2"></span>**2. Radio Buttons**

Radio buttons require a selection to be made between two options, usually Yes or No. Select the correct option by clicking in the circle.

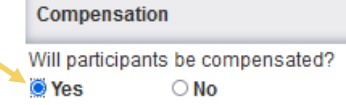

In some cases when a selection is made, additional questions will appear. Ensure that you answer

any additional questions.

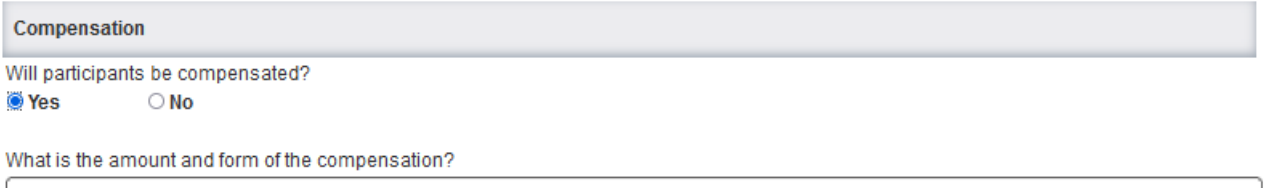

### <span id="page-13-0"></span>**3. Tick or Check Boxes**

Some questions ask that you select all that apply. Ensure you select ALL the options that apply to the study being reviewed.

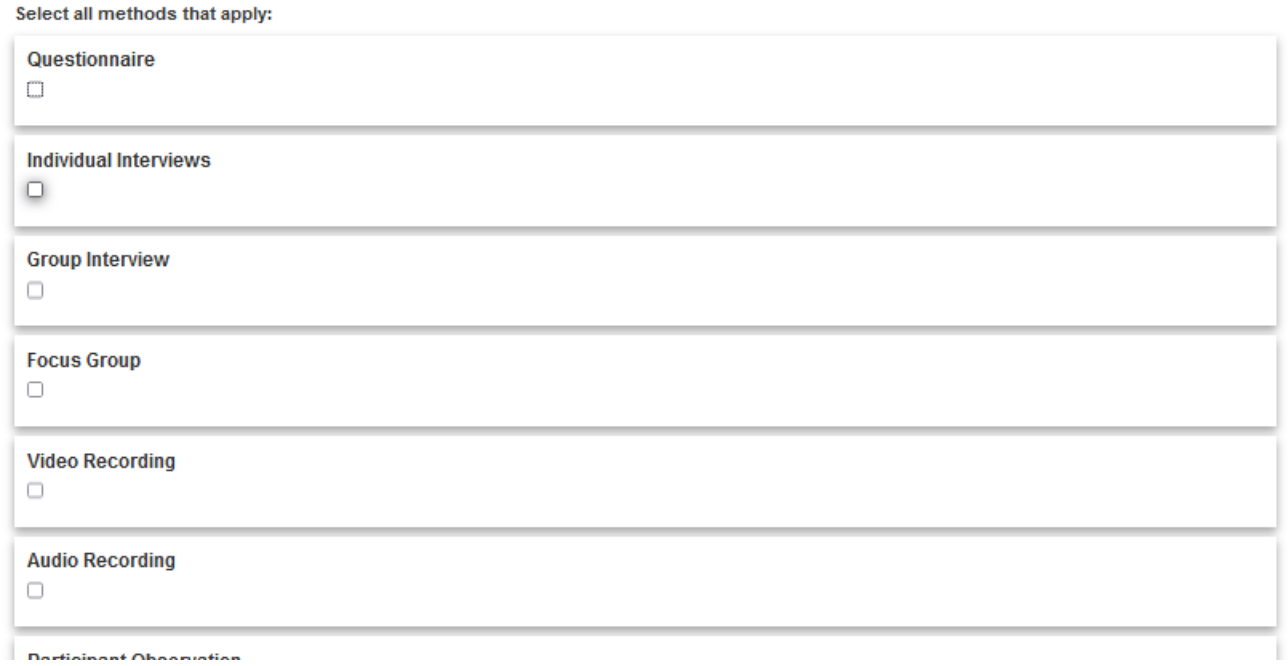

In some cases when a selection is made, additional questions will appear. Ensure that you answer

any additional questions.**Focus Group** V Will the interviews be transcribed? Provide details.

0/3950

## <span id="page-14-0"></span>**4. Linking**

 $\overline{A}$   $\overline{A}$  indicates a field there you can link to a different module of Converis. You can use this to link people or university held grants and agreements (referred to as Proposals or Projects).

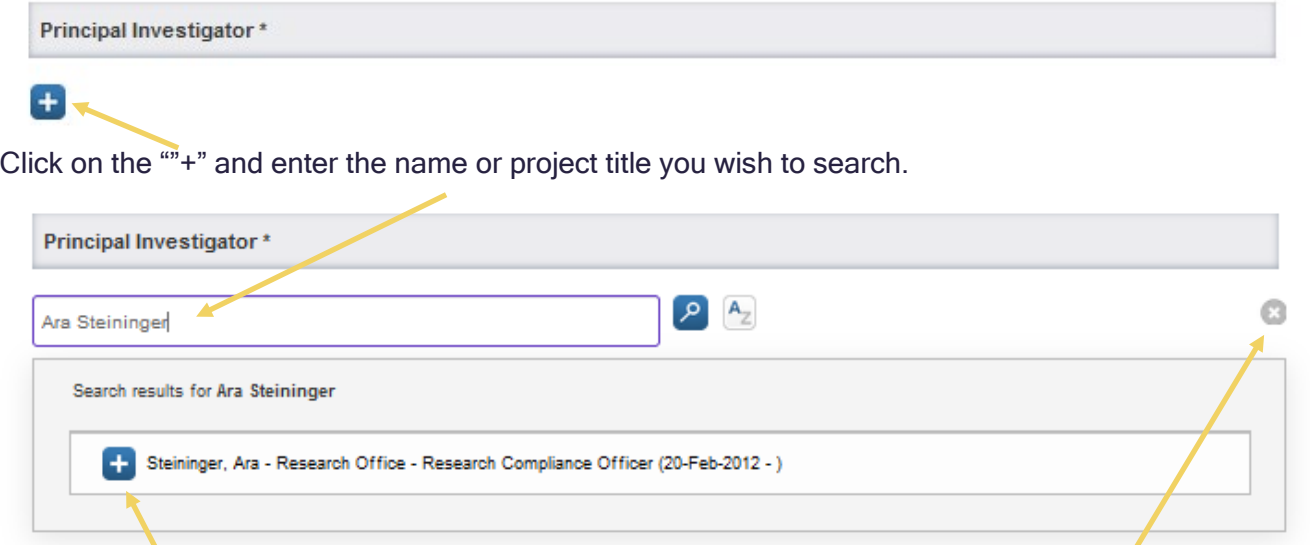

Select the "+" to add the item to the application. Click the "x" to close the search bar.

If you are unable to find the person or project you wish to link, a text box will be provided to enter the details so a staff member can link on your behalf.

## <span id="page-14-1"></span>**5. Uploading Documents**

A "  $\Box$  " indicates a field there you can attach a document to the application.

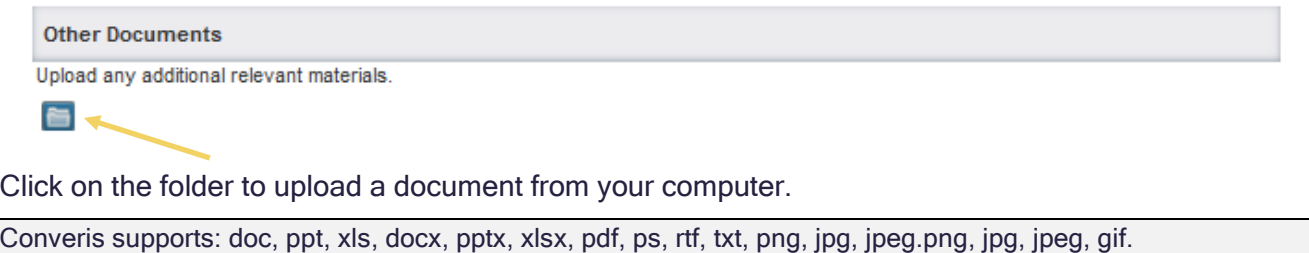

If you wish to upload a video file, such as mp3, we suggest, copying and pasting it into a MS Word document and uploading it that way

Navigate to the file you wish to attach and select "Open" You can select multiple files at one time.

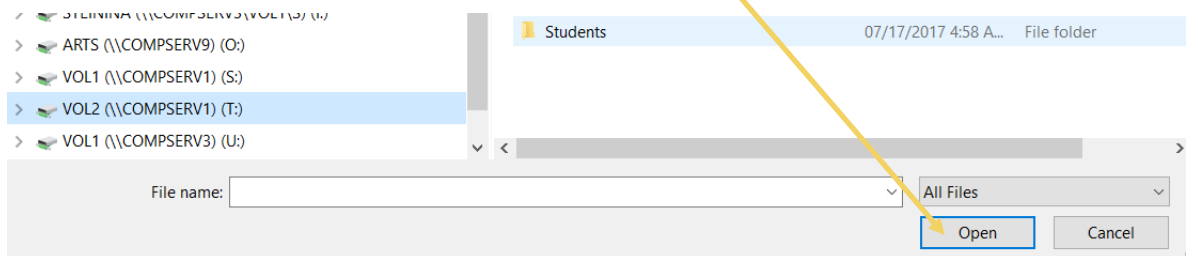

Once the file has been uploaded, it will look like below.

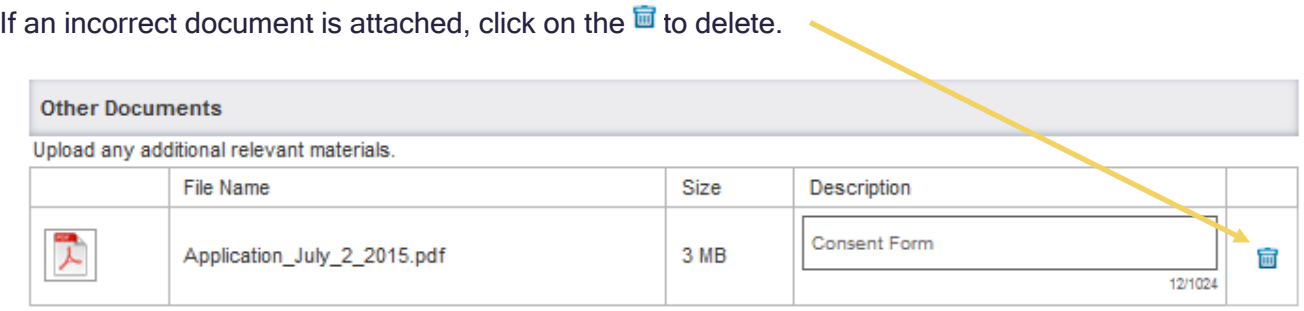

# <span id="page-16-0"></span>**FORM PART 1**

#### **New REB Application**

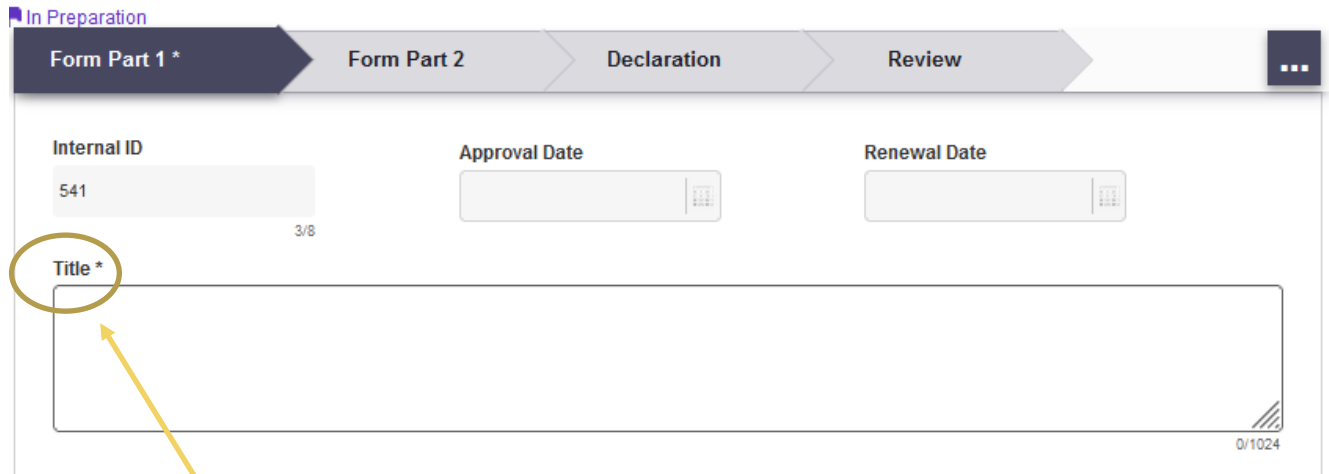

• Enter the title of the project. This field is required to save the application.

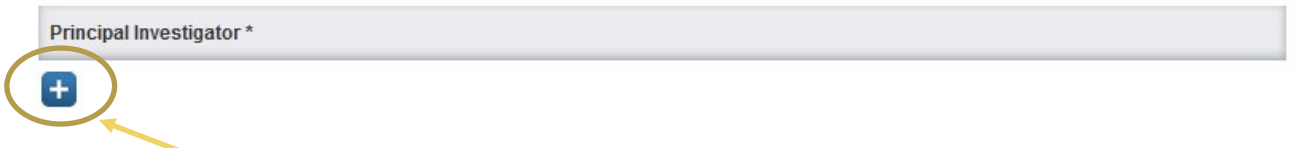

• Click on the "+" to add the Principal Investigator. This field is required to save the application.

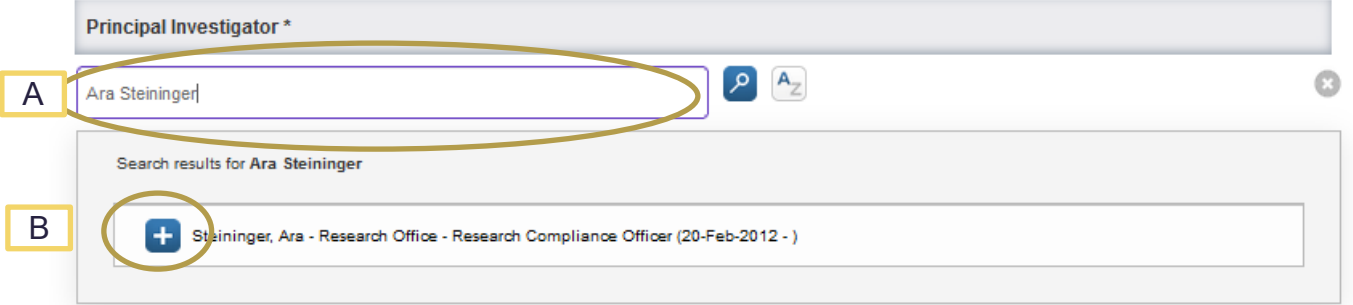

- Type the name you wish to search for in the text field (A) and then select the "+" beside the name of the Principal Investigator (B). Applicants who are not faculty members (e.g. students, staff, post-docs, adjunct professors) will need to submit a request for access to Converis in order to access the system. See ["Getting Started"](#page-5-1) for details.
- You can list more than one Principal Investigator. This option may be used if you wish for more than one person to work on the application and have editing abilities. Caution should be used as all individuals listed will have the ability to edit and submit the application. All parties should review the final submission and be aware of any changes that could have been made my others.

If the Principal Investigator is a student, ensure that the "Standard by Student" application is being used. You can easily confirm this by seeing whether there is an option to add a "Supervisor" after the Primary Contact.

Primary Contact Person for Correspondence (if not same as PI)

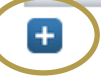

• Click on "+" to add a Primary Contact for Correspondence (same as above). The Primary Contact will have access to view and edit the application, however they will not receive any e-mail notifications related to the application. If an individual other than the Principal Investigator is filling out the application, they should list themselves as the Primary Contact to ensure that they have access to the application.

Do not list the same person as Primary Investigator and Primary Contact otherwise you will not be able to complete the Declaration Section. Only include a Primary Contact if it is a different person than the Primary Investigator.

Supervisor (Only for student project)

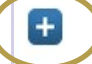

This field will only appear on the "Standard Application by Student"

- Click on "+" to add a supervisor (same as above). The application will be routed to the supervisor for approval before it can be submitted for review. The Supervisor will have access to view and the application and will receive all e-mail notifications related to the application.
- Before proceeding click on "Save".

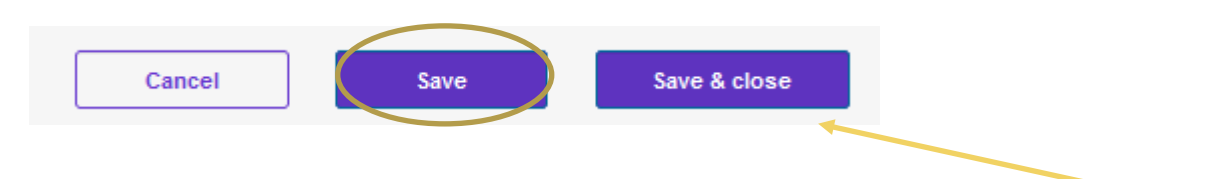

• When you wish to save your changes and return to the application select "Save & Close".

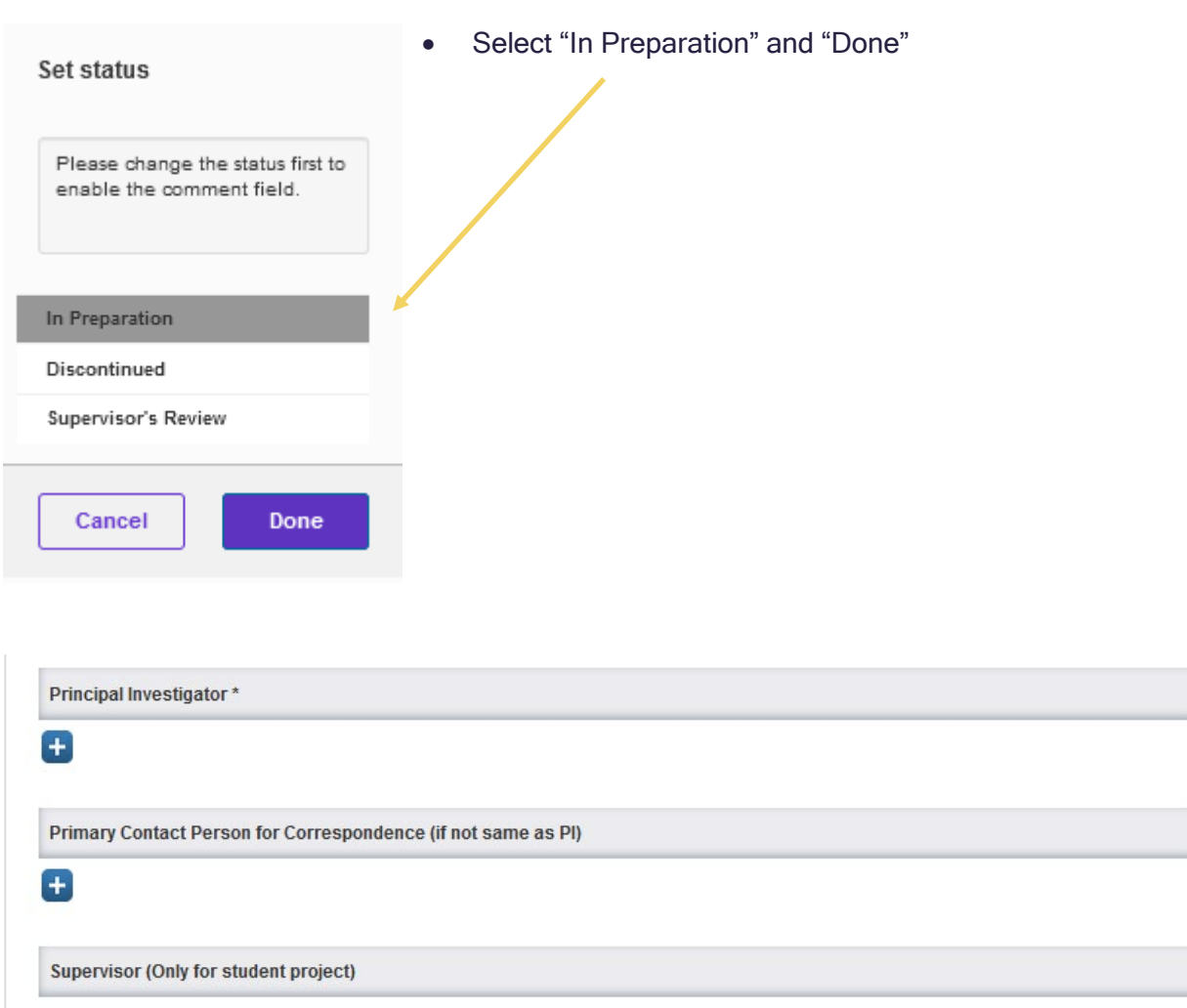

Only Principal Investigator or Primary Contact can create application. If you are one of them, then add yourself above and click "Save" to enable other sections of the form.

If you save the application without selecting a PI or if the PI or Primary Contact is not the person logged into Converis and entering the application you will receive the message below.

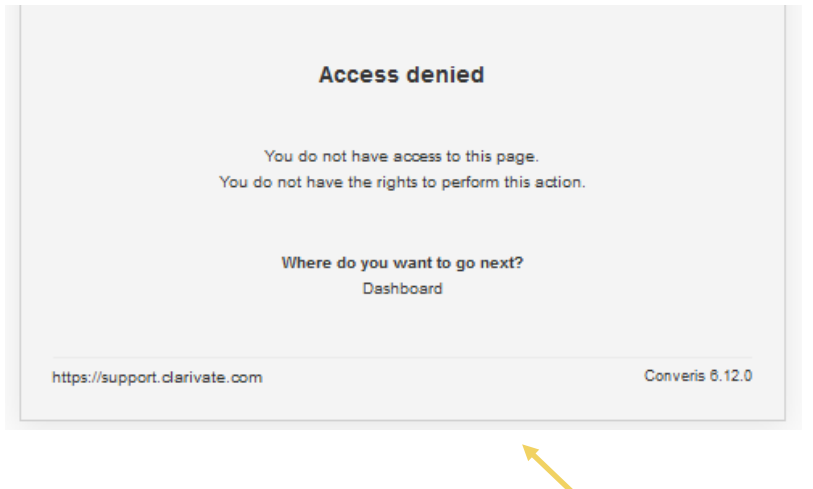

If this occurs, click on "Dashboard".

From the Dashboard, click on "+Add New Content"

- o Click on "REB"
- o Click on "REB Application"

This should return you to the application you were working on.

Add the "PI" and "Primary Contact" (if not the PI entering the application) and "Save".

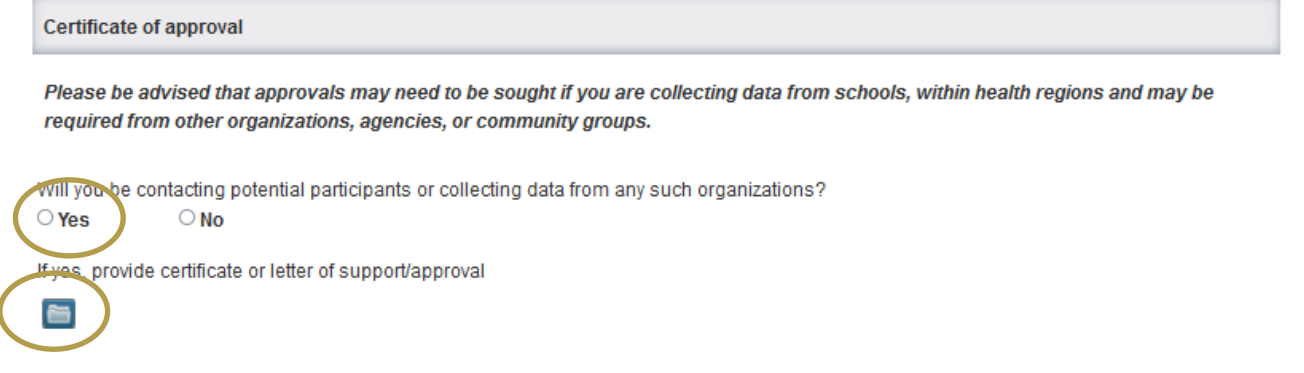

If the study requires approval from outside organizations (e.g. School Boards, Health Regions etc.) select "Yes" and upload the relevant materials by clicking on the File. Select the document to upload and select "Open"

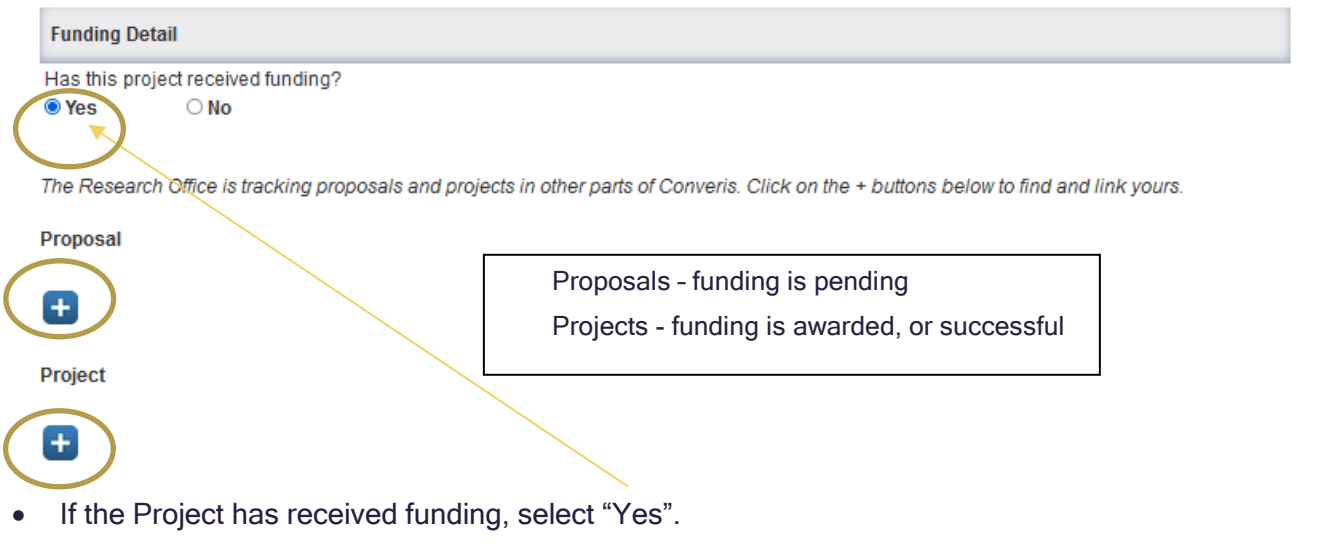

• If there is a funding applied for through the University of Regina, or held by the University of Regina, you can link it here via the Grant Management System. Select "+" to search for grants and contracts linked to the Principal Investigator. Note: You must be logged in as the PI to link these, the Primary Contact will not have access to this functionality.

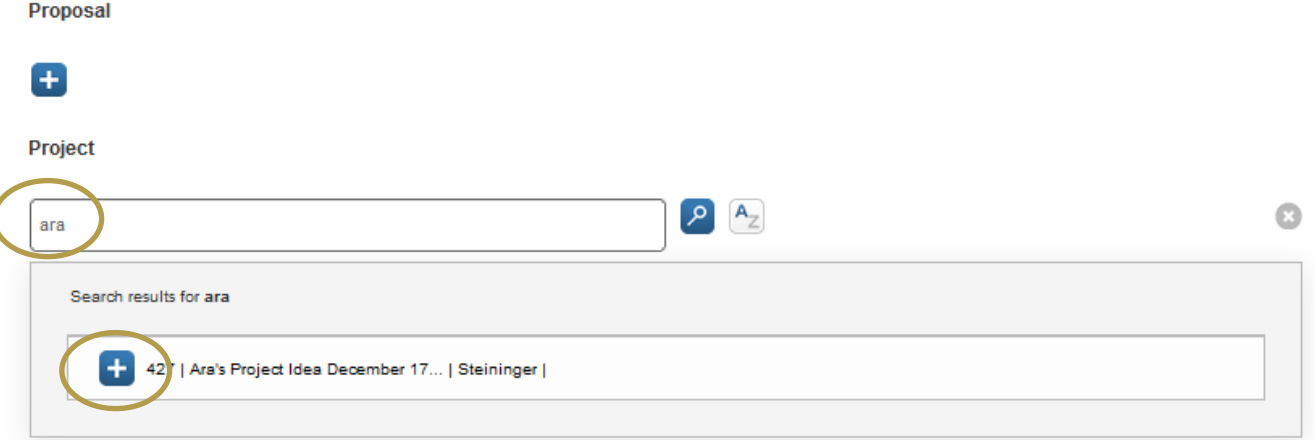

- Enter your name or a keyword from the title to search and select "+" to add
- If you are not able to locate the funding under project or proposal, enter the details in the text box, and a staff member will link it on your behalf.

Provide the details of the funding if you cannot locate your proposal above:

• If there is funding for the project which is not held by or applied for through the University of Regina, provide the details in the text box and upload any relevant documents (e.g. award letters, contracts etc).

List any funding not administered by the University of Regina:

Upload relevant documents.

<span id="page-20-0"></span>**in** 

#### **Overview and Methodology**

See th[e Guidance](https://www.uregina.ca/research/assets/docs/pdf/guidance-notes-standard-research-ethics-board-application-form.pdf) Notes for recommendations on what information the REB requires and ethical considerations related to the Overview and Methodology section.

0/1024

Describe the project, its objectives and potential significance.

Specify the Research Questions being evaluated in the project.

Select all methods that apply:

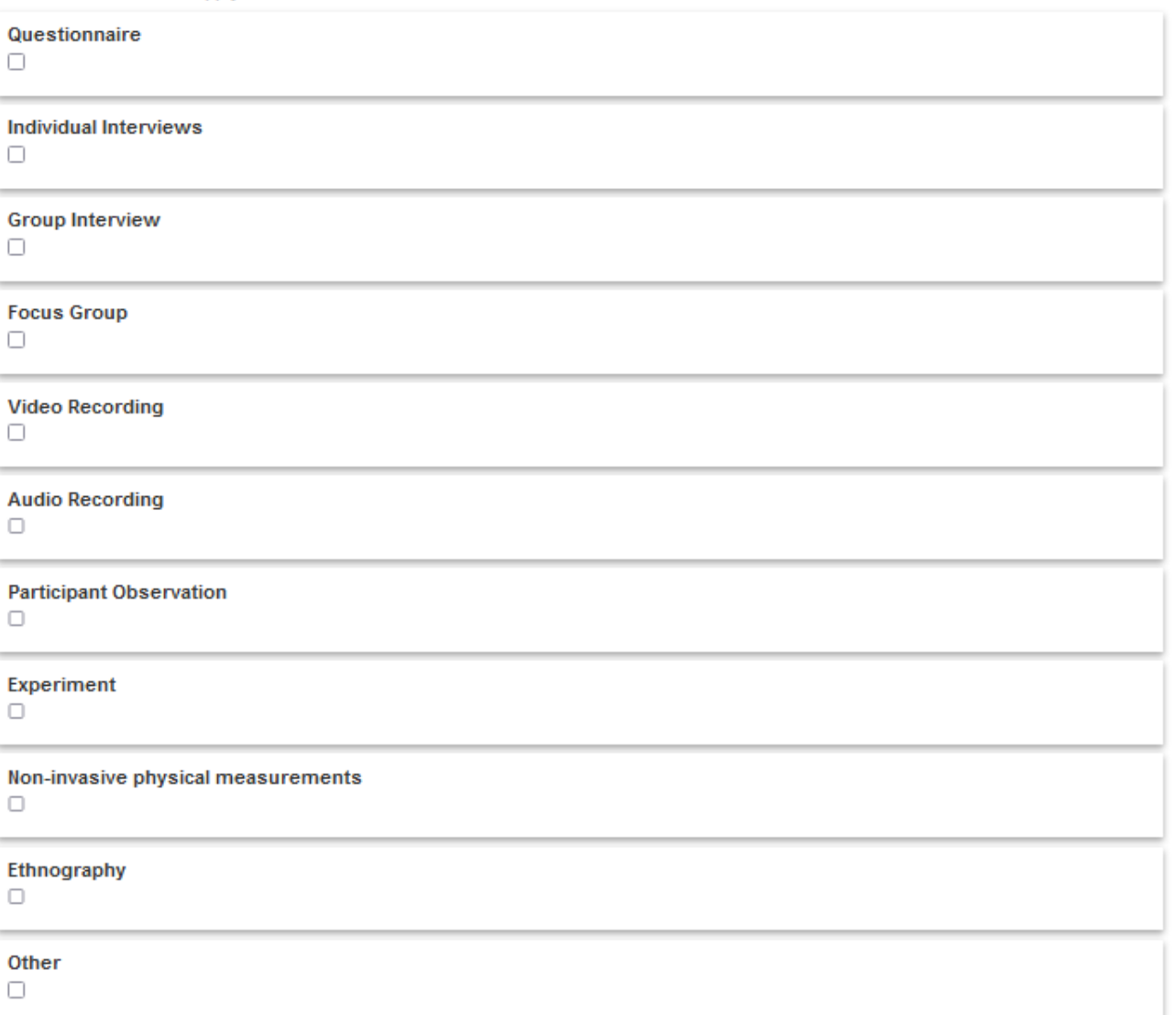

 $\frac{1}{0.00000}$ 

# **23**

0/1024

### <span id="page-22-0"></span>**Participant Compensation**

See th[e Guidance Notes](https://www.uregina.ca/research/assets/docs/pdf/guidance-notes-standard-research-ethics-board-application-form.pdf) for recommendations on what information the REB requires and ethical considerations related to compensating research participants.

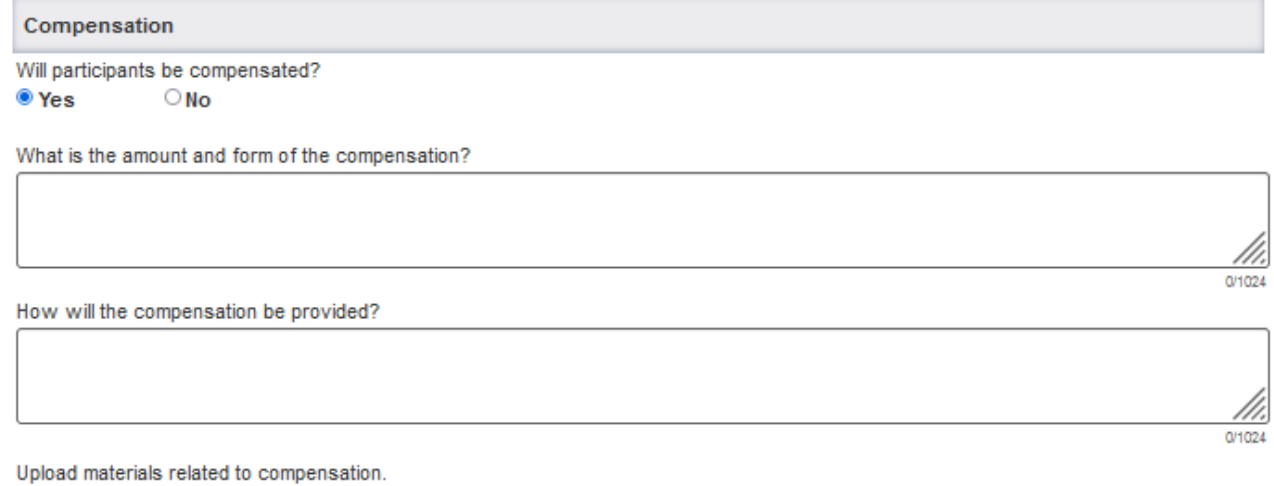

### <span id="page-22-1"></span>**Participant Deception**

 $\blacksquare$ 

See th[e Guidance Notes](https://www.uregina.ca/research/assets/docs/pdf/guidance-notes-standard-research-ethics-board-application-form.pdf) for recommendations on what information the REB requires and ethical considerations related to the use of deception with research participants.

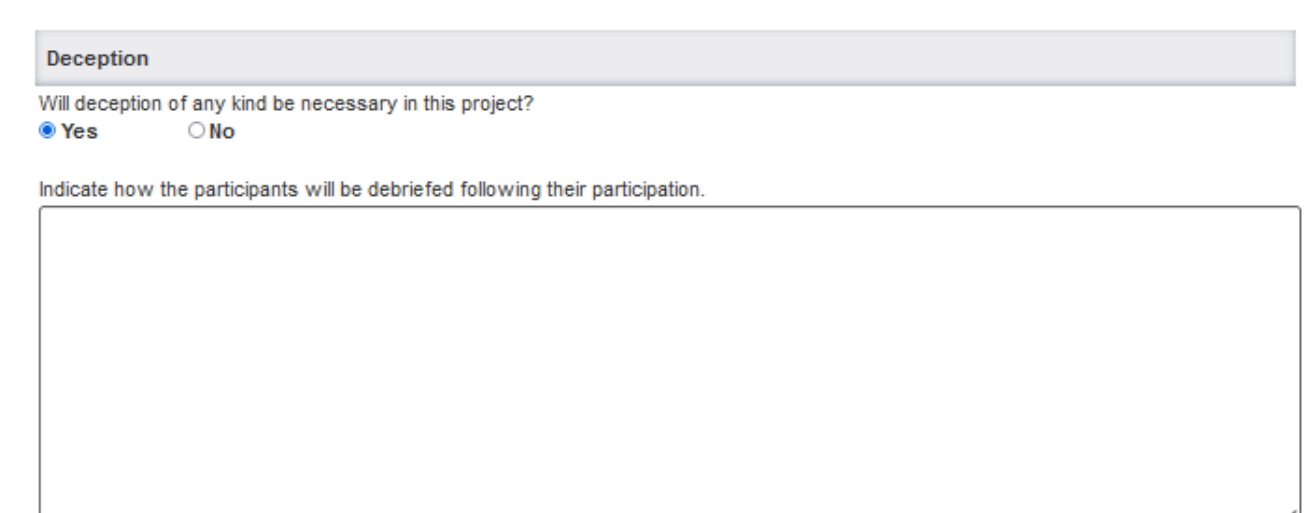

Indicate how the participants will be given the opportunity to withdraw both participation and their data after debriefing.

#### <span id="page-23-0"></span>**Confidentiality**

See th[e Guidance Notes](https://www.uregina.ca/research/assets/docs/pdf/guidance-notes-standard-research-ethics-board-application-form.pdf) for recommendations on what information the REB requires and ethical considerations related to the confidentiality of research participants.

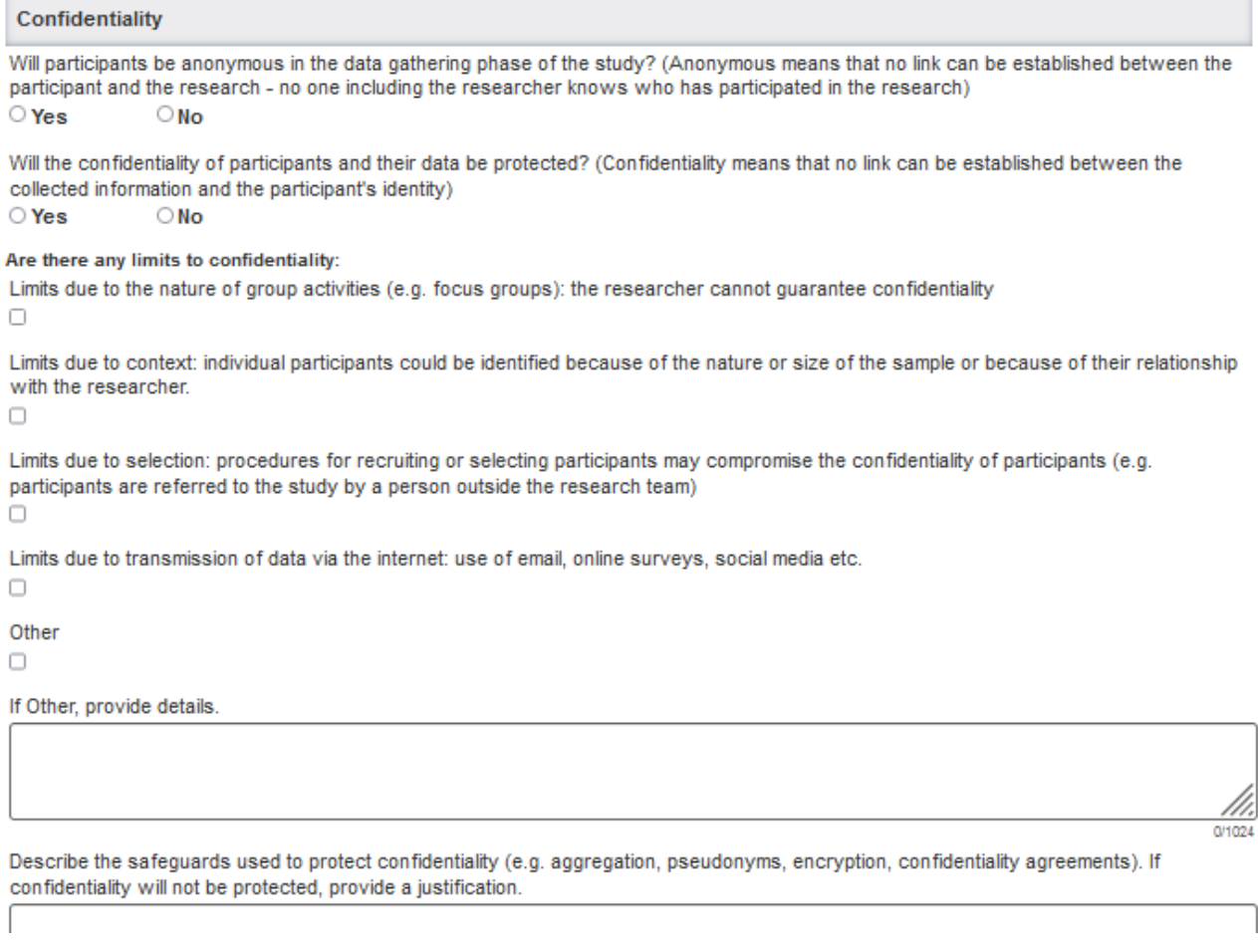

### <span id="page-23-1"></span>**Risks and Benefits**

See th[e Guidance Notes](https://www.uregina.ca/research/assets/docs/pdf/guidance-notes-standard-research-ethics-board-application-form.pdf) for recommendations on what information the REB requires and ethical considerations related to Risks and Benefits.

**Risk and Benefits** 

Indicate if the participants might experience any of the following:

Risk of psychological or emotional harm or discomfort (e.g. trauma, anxiety, stress). П

Legal repercussions for participating in the study (e.g. possibility of being sued, charged with criminal activity, disclosure of past or future criminal activities, etc.).

 $\Box$ 

Social repercussions (e.g. ostracized, being negatively judged by peers or employer, fired from your job).

 $\checkmark$ 

 $\Box$ 

Risk of physical harm or discomfort (e.g. falling, muscle pain, tiredness, weakness, nausea).  $\Box$ 

Risks due to procedures that are different from the standard of care or placebo.

Describe how the risk will be managed (including an explanation as to why an alternative approach could not be used). If appropriate, identify any resources, e.g. physician or counselor, to which participants can be referred.

If above minimal risk, what are the likely benefits of the research to the researcher, participant, the research community and society that would justify asking participants to participate?

**Peer Review:**  $\mathbf{r}$  and  $\mathbf{r}$  $\sim$ 

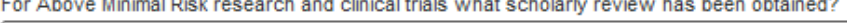

Remember to click on Save.

 $\sim$  200  $\sim$ 

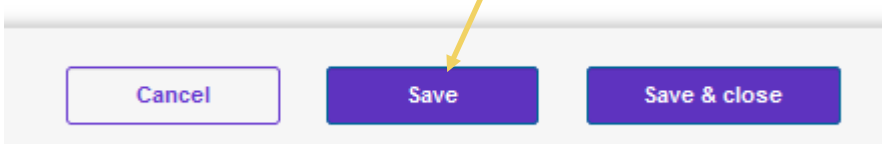

You have now reached the end of the first tab, you can navigate to the second tab in several ways.

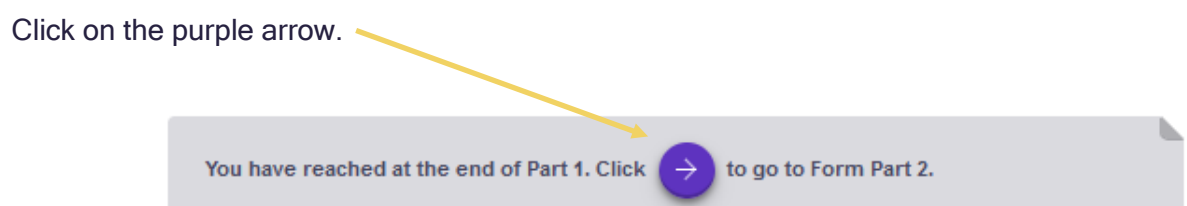

 $Q + QZ$ 

0/1024

## Or click on "Form Part 2"

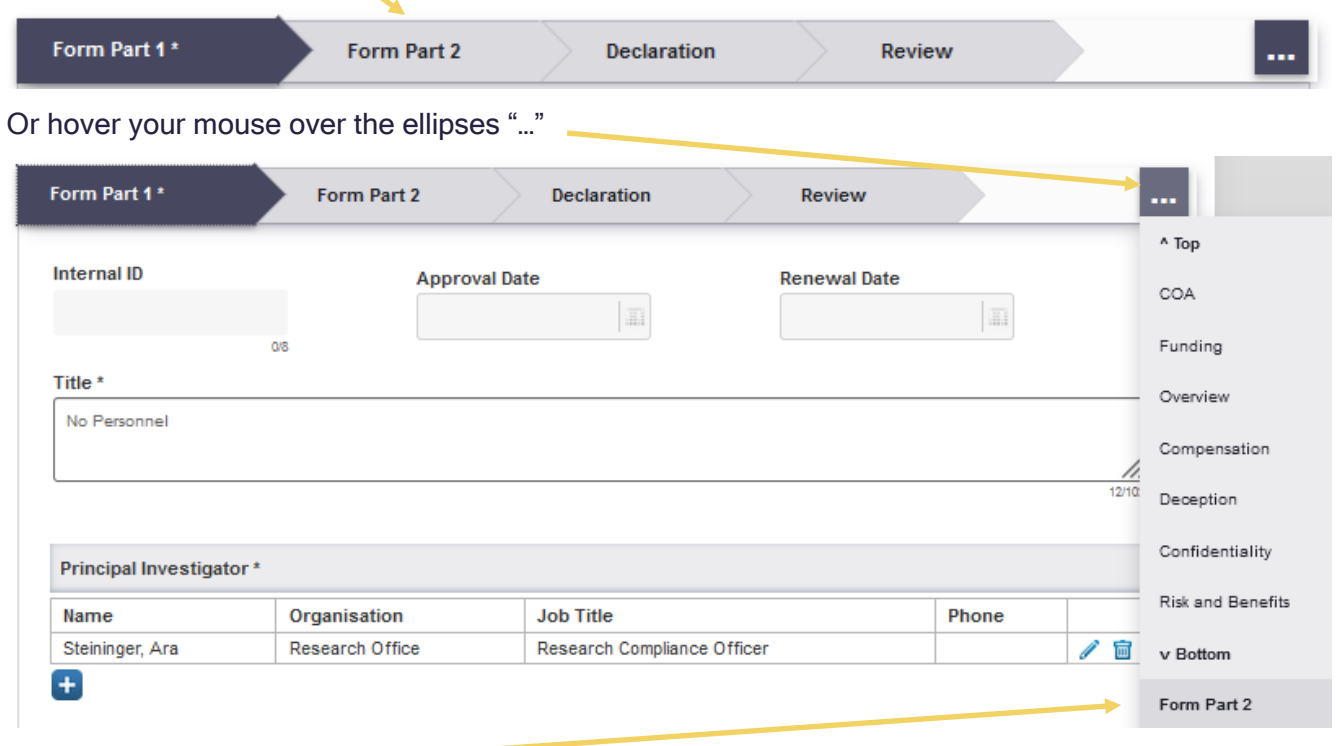

Click on "Form Part 2"

## <span id="page-26-0"></span>**FORM PART TWO**

#### <span id="page-26-1"></span>**Use of Internet**

See th[e Guidance Notes](https://www.uregina.ca/research/assets/docs/pdf/guidance-notes-standard-research-ethics-board-application-form.pdf) for recommendations on what information the REB requires and ethical considerations related to the use of internet for research with participants.

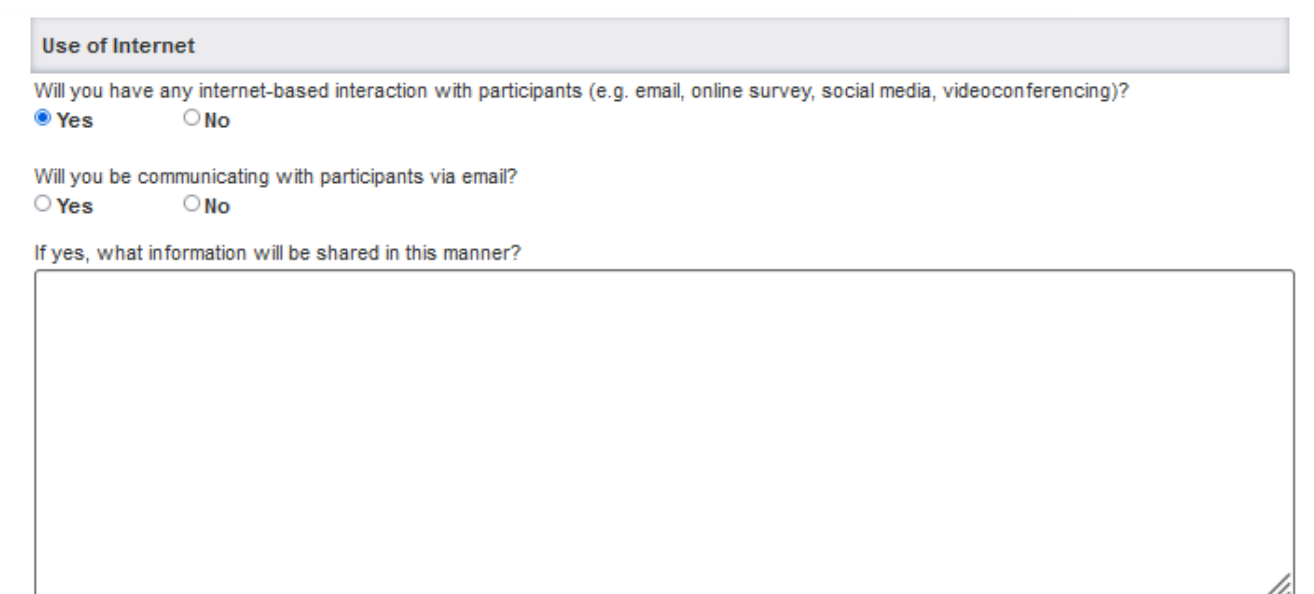

0/1024

If you are using a third party research tool, survey software, transaction log tools, screen capturing software, social media platform, how will you ensure the security of data gathered at that site?

0/1024

Describe the accounts used. For example for email, zoom, qualtrics etc. will you use UofR accounts rather than personal, multi user, or those managed by an external third party?

0/1024

How will you protect the privacy and confidentiality of participants who may be identified by email addresses, IP addresses, and other identifying information that may be captured by the system during your interactions with these participants?

**27**

### <span id="page-27-0"></span>**Clinical Trials**

See th[e Guidance Notes](https://www.uregina.ca/research/assets/docs/pdf/guidance-notes-standard-research-ethics-board-application-form.pdf) for recommendations on what information the REB requires and ethical considerations related to Clinical Trials.

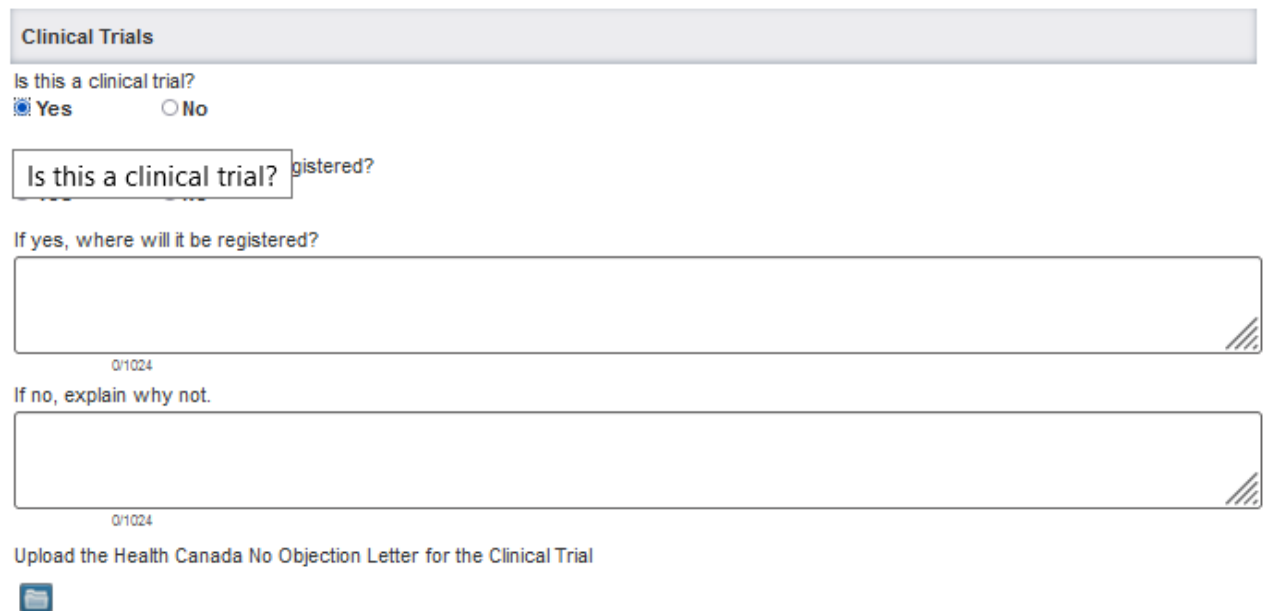

### <span id="page-27-1"></span>**Indigenous Research**

See th[e Guidance Notes](https://www.uregina.ca/research/assets/docs/pdf/guidance-notes-standard-research-ethics-board-application-form.pdf) for recommendations on what information the REB requires and ethical considerations related to research with Indigenous people, communities and lands.

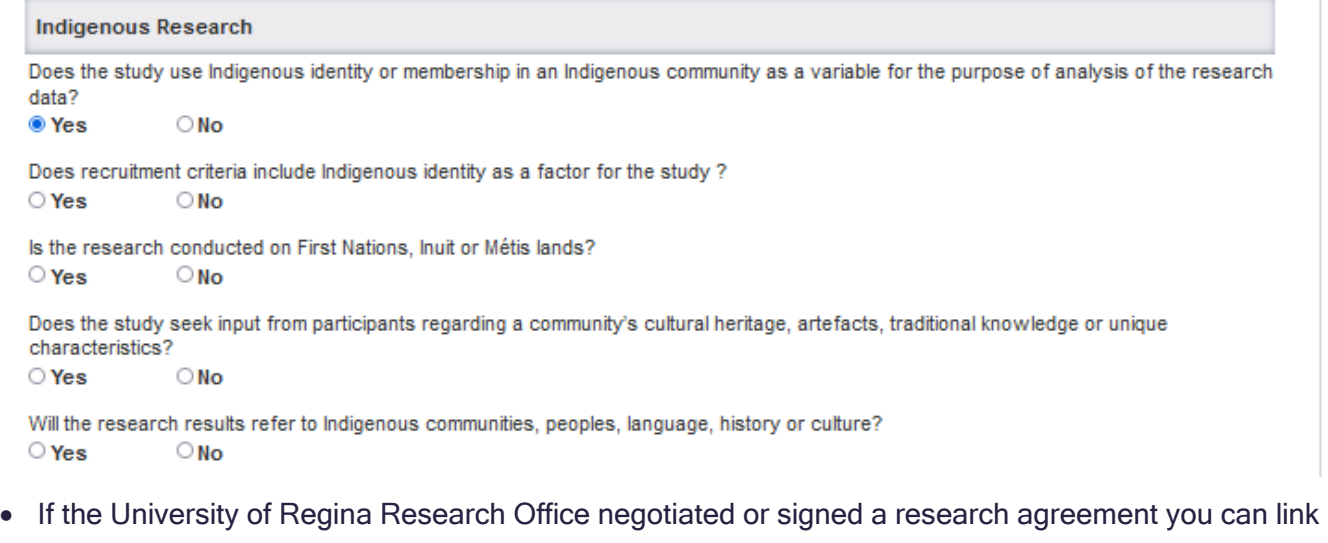

to it by clicking "+"

Ŧ

Was/is the Research Office involved with the agreement with the Indigenous Community? If so, click on the + button below to find and link it.

 $01024$ 

• Enter your name to search for the agreement.

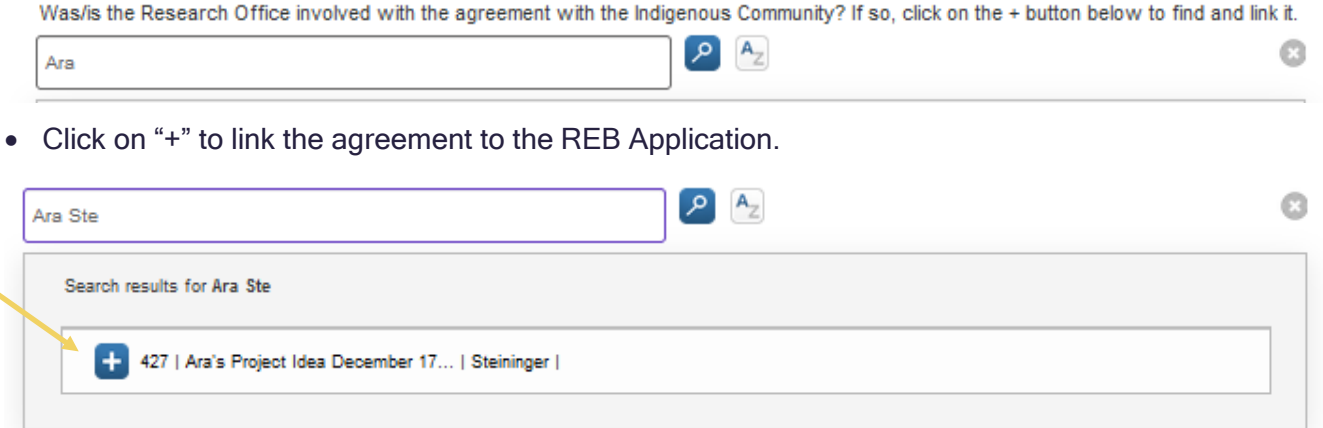

• If you cannot locate the agreement, provide details in the text box.

If you cannot locate your agreement using the search function above, or if an agreement is pending, please include the details of the agreement below.

#### <span id="page-28-0"></span>**Participant Recruitment**

See th[e Guidance Notes](https://www.uregina.ca/research/assets/docs/pdf/guidance-notes-standard-research-ethics-board-application-form.pdf) for recommendations on what information the REB requires and ethical considerations related to the participant recruitment.

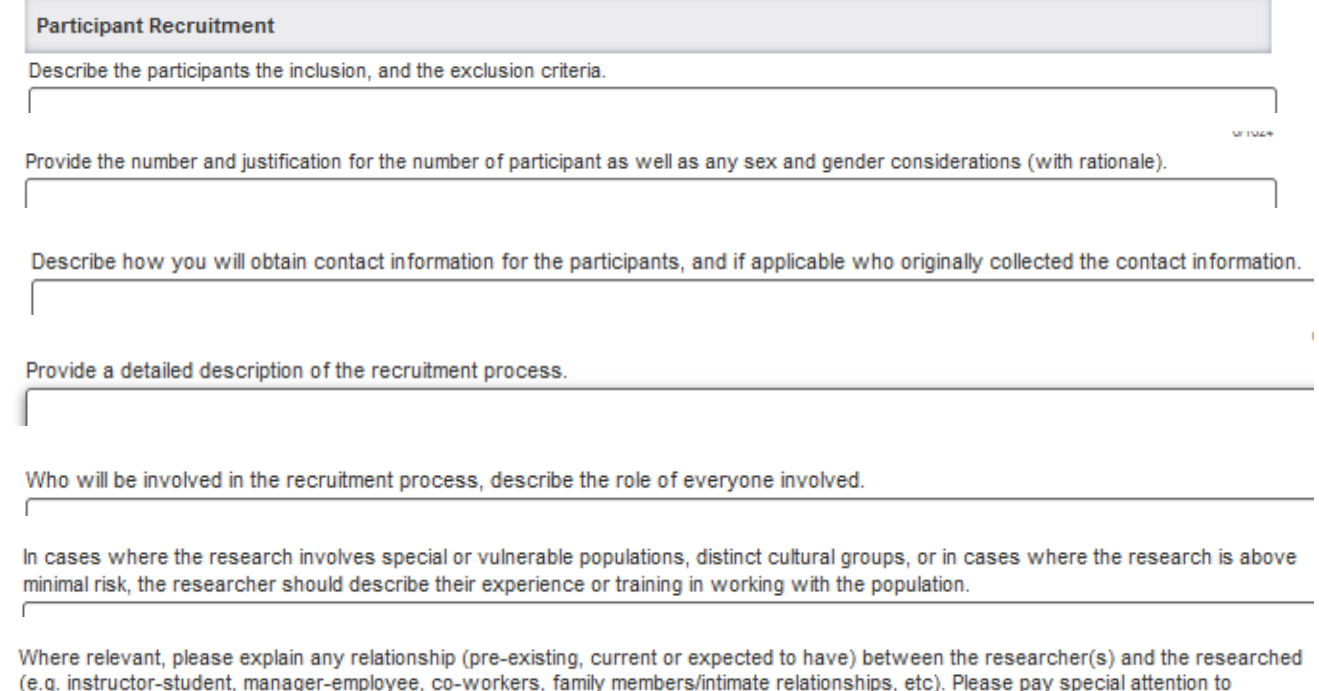

relationships in which there may be a power differential. Describe any safeguards and procedures to prevent possible undue influence, coercion or inducement.

• At the end of the recruitment section upload all recruitment related materials such as recruitment scripts, emails, letters, social media posts, posters etc.

Upload recruitment materials (e.g. scripts, posters, letters, email messages etc.)  $\blacksquare$ 

<span id="page-29-0"></span>See the section under Field Types ["Uploading Documents](#page-14-1)" for detailed instructions.

### **Consent**

See th[e Guidance Notes](https://www.uregina.ca/research/assets/docs/pdf/guidance-notes-standard-research-ethics-board-application-form.pdf) for recommendations on what information the REB requires and ethical considerations related to the participant consent.

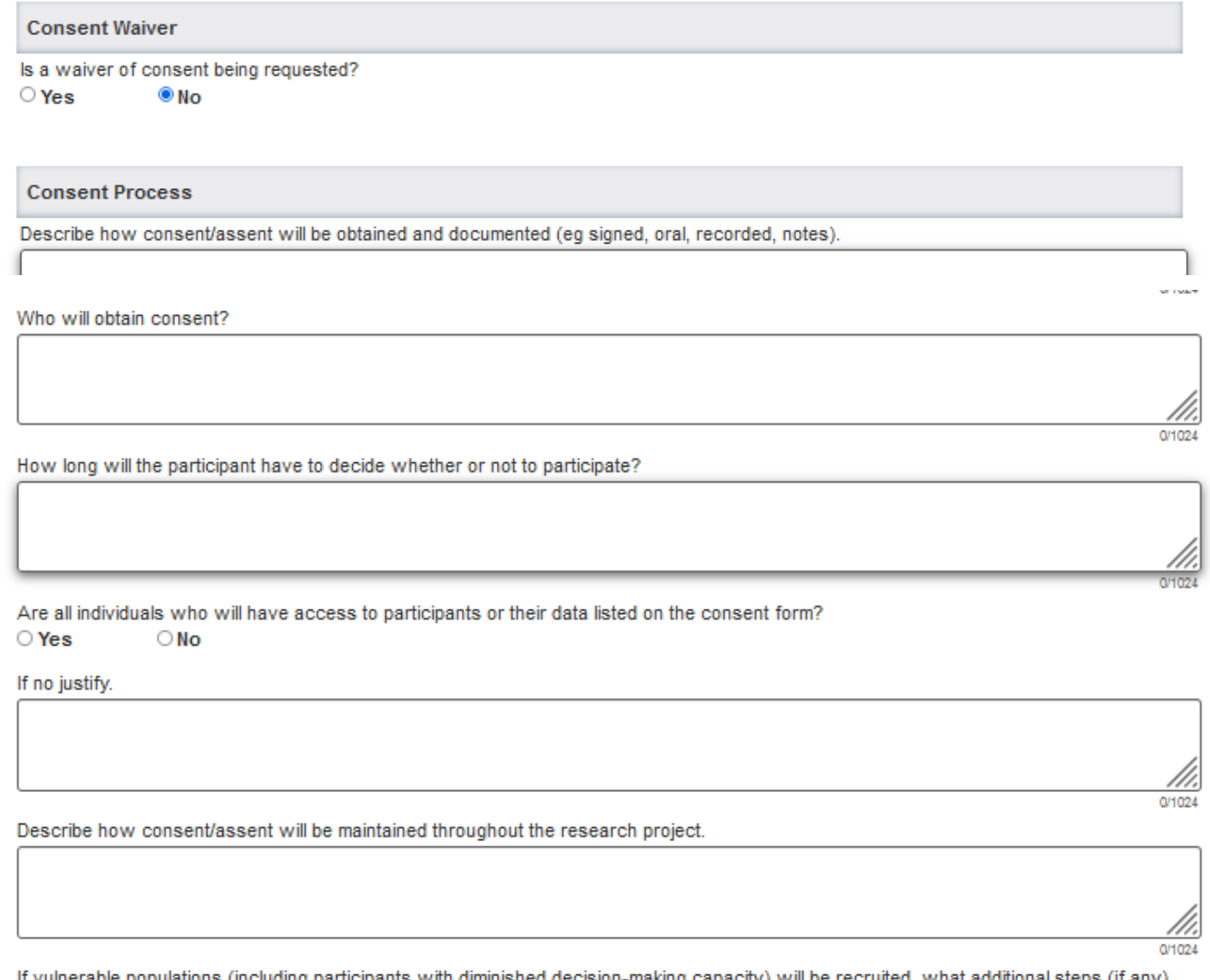

)nai steps (if any) will be taken to protect the participants' interests (including the use of authorized third parties to make a consent decision)?

### **30**

If minors (under 18 years of age) will be recruited, how will their assent or consent be obtained, and what role will their parents or guardians play in the consent process?

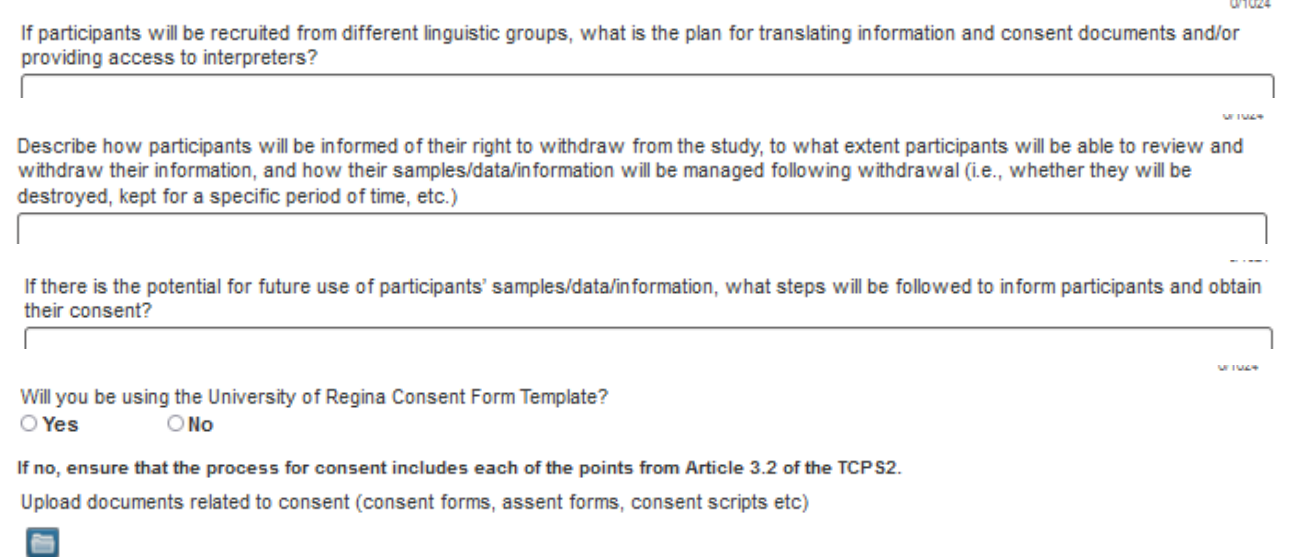

• At the end of the consent section upload all consent related materials such as consent scripts,

<span id="page-30-0"></span>consent forms, assent forms etc.

#### **Data Security and Storage**

See th[e Guidance Notes](https://www.uregina.ca/research/assets/docs/pdf/guidance-notes-standard-research-ethics-board-application-form.pdf) for recommendations on what information the REB requires and ethical considerations related to data security and storage.

```
Data Security and Storage
Will there be a key linking participant names and numbers?
\circ Yes
                 \bigcirc No
If yes, how will it be stored separately from the data?
                                                                                                                                             0/1024
For all data (e.g. paper records, audio or visual recordings, electronic recordings), answer below questions
Note: For this section 'Data' refers to all records and materials related to the study.
Person responsible for data storage.
                                                                                                                                              //.
                                                                                                                                             0/1024
How will data be secured during transportation from collection site (e.g. physical, electronic, downloading from 3rd party platforms)?
```
What steps will be taken to ensure the security of data while in use (eg. Password protected, Passwords/screen timeouts, Firewall/virus protection)?

How will data be securely shared among members of the research team?

Describe the means and location of storage of each format (paper, electronic etc) of data (e.g. a locked filing cabinet, password protected computer files, encryption).

Time duration of storage (Must be greater than 5 Years).

Describe which data will be destroyed so that it cannot be recovered and how. (e.g. confidential shredding, electronic file deletion software)

If data are held on third party platforms describe the timeline for its removal.

Will data be archived? And if so in what form and where?

Indicate how data collected is intended to be used (thesis, journal articles, conference presentation, media, etc).

When will participant contact information and email messages related to the study be deleted?

• If there are additional documents related to the application which have not been uploaded, click on the folder icon to add them.

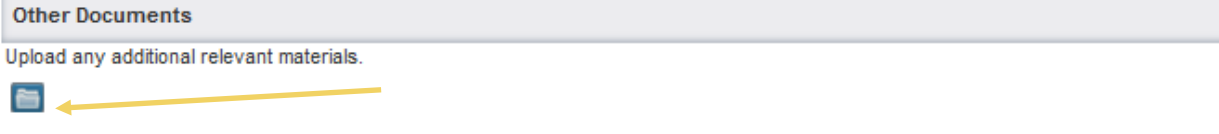

0/1024

0/1024

0/1024

0/1024

0/1024

0/1024

0/1024

You have reached at the end of Part 2. Click  $\rightarrow$  to go to Declaration.

• Click on the purple arrow to proceed to the declaration tab.

# <span id="page-33-0"></span>**FORM DECLARATION TAB**

#### <span id="page-33-1"></span>**Personnel**

See th[e Guidance Notes](https://www.uregina.ca/research/assets/docs/pdf/guidance-notes-standard-research-ethics-board-application-form.pdf) for recommendations on what information the REB requires and ethical considerations related to research personnel.

• There are four options for listing personnel on the application.

 1. UofR Personnel with view access have access to Converis and can view the content and uploaded documents attached to the application. They cannot edit the application, and will not receive notifications related to the application. By selecting "+" add UofR Faculty collaborators, co-investigators and students who will have access to participants or their data.

#### **UofR Personnel (with view access)**

These individuals will have access to view the application, but cannot edit and will not receive notifications. Include here UofR Faculty collaborators, co-investigators and students who will conduct data collection for the study.

 $+$ 

 $+$ 

If you cannot find them please enter their name, role, department and organization below:

2. UofR Personnel without view access will not have access to view or edit the application. By clicking "+" add students who you do not wish to have access to view the application such as research assistants with a discrete role, such as transcribing interviews.

If you cannot find them please enter their name, role, department and organization below:

 3. External Personnel without view access will not have access to view or edit the application. By clicking "+" add personnel external to the University of Regina. If you wish to provide these individuals with a PDF of the application, see the instructions for [Creating a PDF of the Application.](#page-45-0)

If you are not able to locate a person in Converis, please enter their name and details in the text box. Research Office Staff will add them on your behalf.

#### <span id="page-34-0"></span>**Conflict of Interest**

See th[e Guidance Notes](https://www.uregina.ca/research/assets/docs/pdf/guidance-notes-standard-research-ethics-board-application-form.pdf) for recommendations on what information the REB requires and ethical considerations related to conflict of interest.

• Before submitting an application for review, the principal investigator must complete the Conflict of Interest statement.

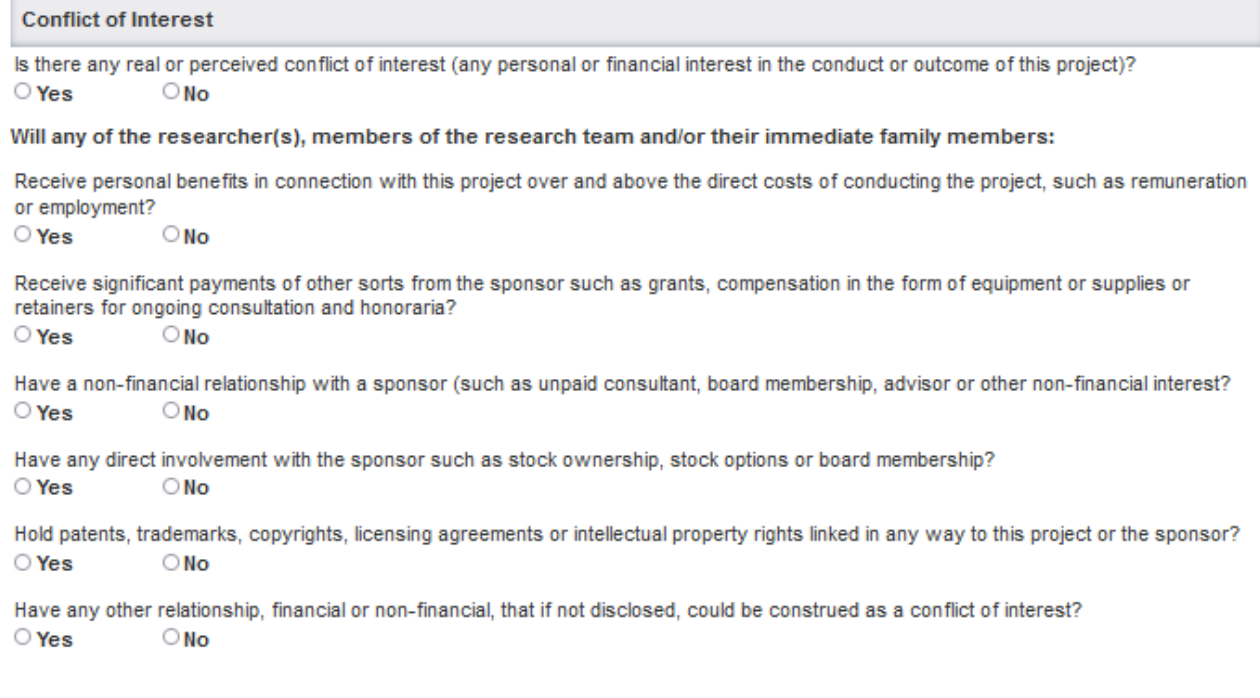

#### <span id="page-34-1"></span>**Declaration**

Each point of the declaration must be reviewed and clicked to indicate agreement before an application can be submitted.

If you are listed as the PI but are not able to edit the declaration section, check to see whether you have listed yourself as both PI and Primary Contact. An individual may only be listed as either PI or Primary Contact. By deleting yourself from one and clicking "Save" you will then be able to complete the declaration.

**Declaration by Principal Investigator** 

I confirm that the information provided in this application is complete and correct.

I accept responsibility for the ethical conduct of this project and for the protection of the rights and welfare of the human participants who are directly or indirectly involved in this project.

I will comply with all policies and quidelines of the University and Health Region/affiliated institutions where this project will be conducted, as well as with all applicable federal and provincial laws regarding the protection of human participants in research. □

I will ensure that project personnel are qualified, appropriately trained and will adhere to the provisions of the REB approved application.  $\Box$ 

I certify that any significant changes to the project, including the proposed method, consent process or recruitment procedures, will be reported to the Research Ethics Board for consideration in advance of its implementation.  $\Box$ 

I certify that a status report will be submitted to the Research Ethics Board for consideration within one month of the current expiry date each year the project remains open, and upon project completion.  $\Box$ 

If personal health information is requested, I assure that it is the minimum necessary to meet the research objective and will not be reused or disclosed to any parties other than those described in the REB-approved application, except as required by law.  $\Box$ 

I confirm that adequate resources to protect participants (i.e., personnel, funding, time, equipment and space) are in place. 0

I understand that if the contract or grant related to this research project is being reviewed by the University, then a copy of the ethics application inclusive of the consent document(s), may be forwarded to the person responsible for the review of the contract or grant.

I certify that all co-applicants and personnel have viewed and approved the submission.

 $\qquad \qquad \Box$ 

П

I have completed the TCPS2 Course on Research Ethics Tutorial http://tcps2core.ca/welcome

 $\Box$ 

I certify that I will not have contact with research participants for the purpose of recruitment or data collection until REB approval has been obtained.

D

I understand that files will be shared with University personnel who require them to carry out UofR duties.

 $\Box$ 

• For REB Applications submitted by a student, the student must complete the Declaration by

Principal Investigator.

- The supervisor must complete the Declaration by Supervisor
- If the Application is being created by the Primary Contact, they cannot complete the Declaration,

this will need to be completed by the Principle Investigator prior to submission.

# <span id="page-36-0"></span>**SUBMITTING THE APPLICATION**

• After all questions have been answered and all related materials uploaded, select "Save and close"

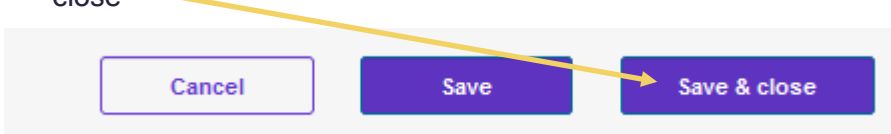

Any required fields that do not have a response will be highlighted in red (see below). Additionally the tabs along the top will indicate where there is missing information.

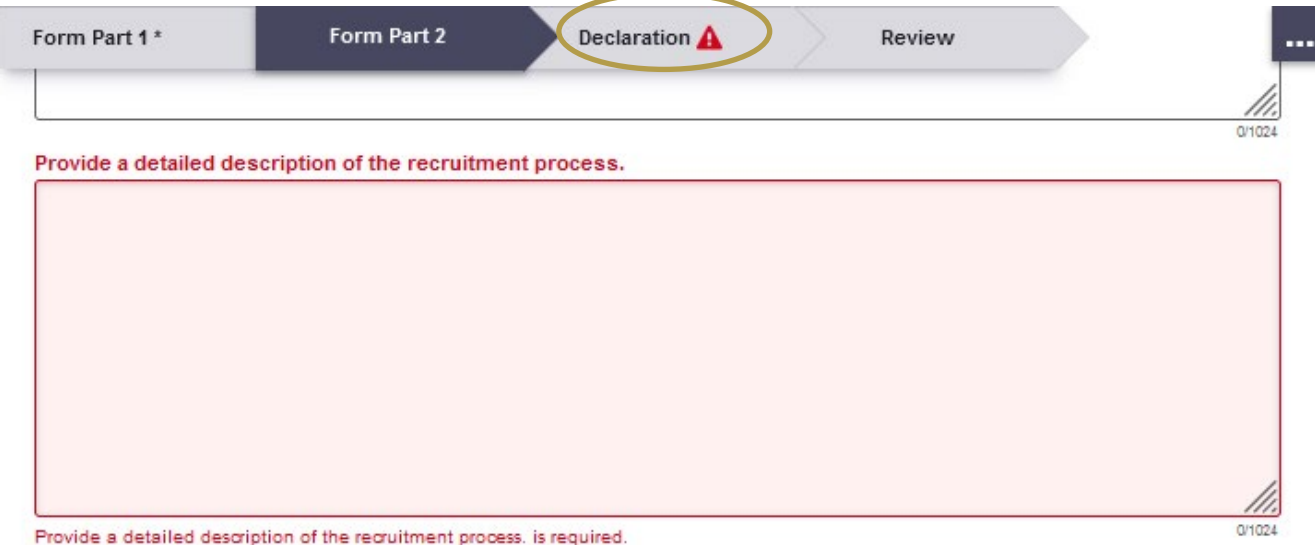

• Once the information is added, the red box will disappear. Repeat the "Save & close" step.

Set status

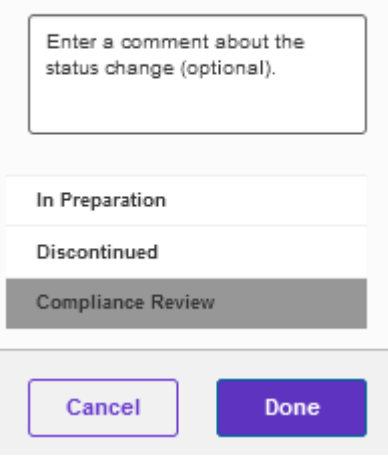

Select "Compliance Review" to submit the application. This will begin the review process.

If you have not yet saved the application as "In Preparation" you will need to select "In preparation", reopen the application click "Save & close" and select "Compliance Review" Failure to change the status to "Compliance Review" will mean that the application is not submitted to the Office of Research Services and the review process will not be started.

## <span id="page-37-0"></span>**Application with a Student Principal Investigator**

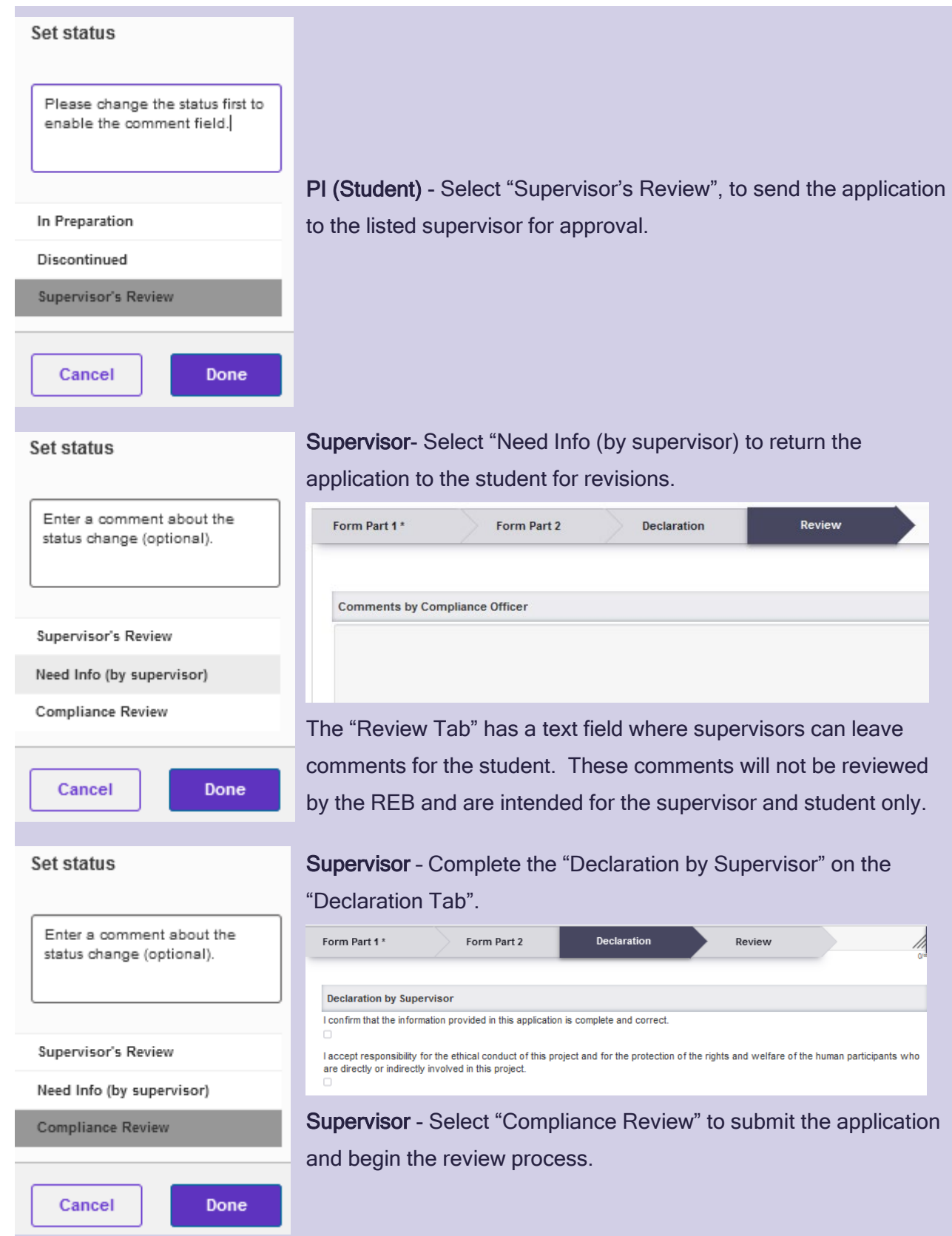

### <span id="page-38-0"></span>**Applications Completed by a Primary Contact (who is not the PI)**

For applications with a Primary Contact completing the application, follow the instructions starting [here.](#page-11-0) Once the "Declaration" section is reached, notify the PI and ask that they login to Converis and navigate to the "Declaration" tab to complete the workflow from this point [forward.](#page-34-1) The PI must complete the declaration and submit the application for review.

# <span id="page-39-0"></span>**THE REVIEW PROCESS**

• After "Compliance Review" is selected, the Research Ethics review process begins. Check the status of your application at any time by selecting "REB" followed by "REB Application" in the left hand navigation bar. The status of the application will be shown on the right.

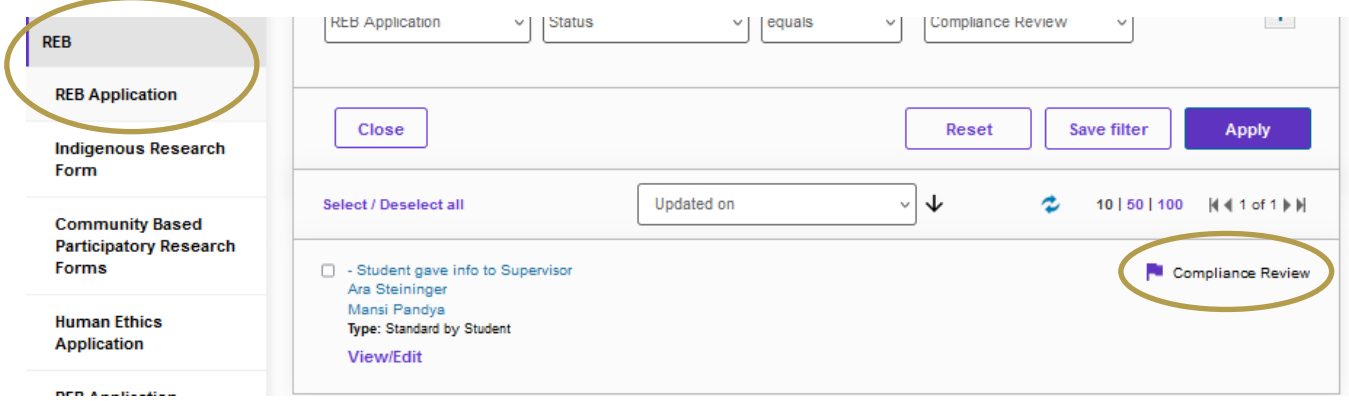

#### <span id="page-39-1"></span>**Notice of Ethical Review (NER)**

• After the application has undergone review by the Research Ethics Board, the Primary Investigator (and Supervisor when the PI is a student) will receive an email indicating that changes are required based on the comments by the reviewers. The email will instruct the applicant to login to Converis to see the reviewer comments, or (NER). Researchers can also see the status of the application from the Dashboard.

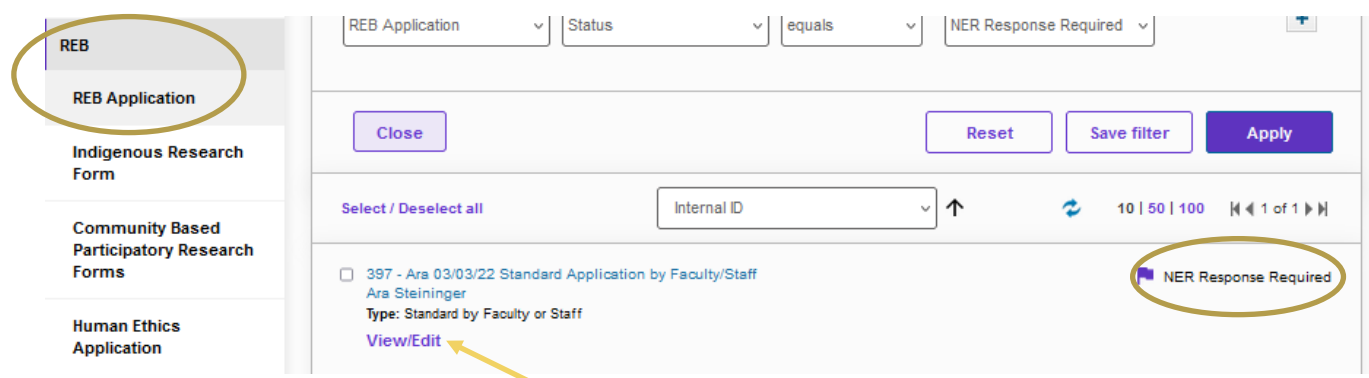

• Click on "View/Edit to open the application.

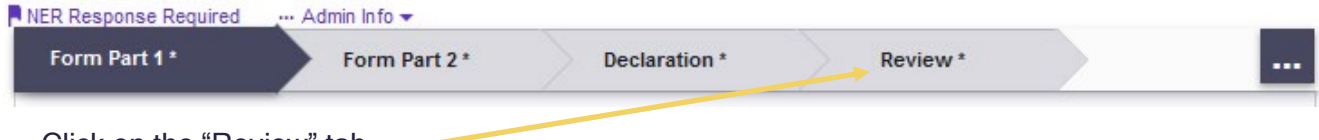

• Click on the "Review" tab

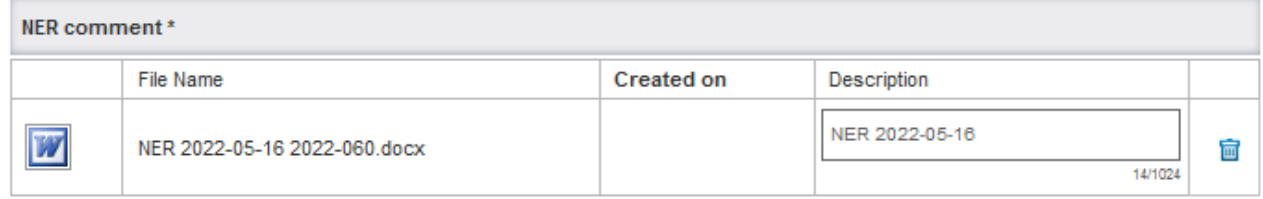

• Click on the "to open the Notice of Ethical Review.

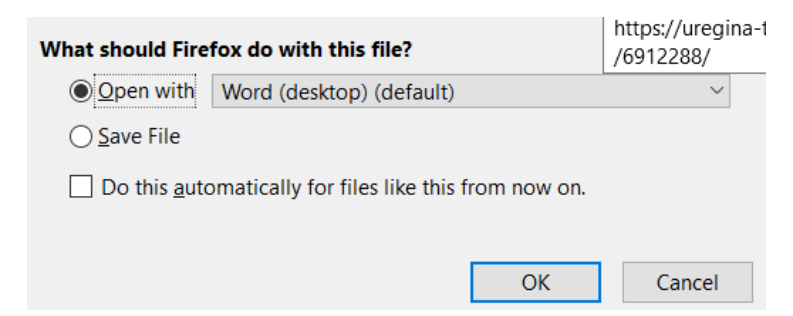

- Select "Open with" and select "Word" or your preferred document editing software.
- Respond to each of the comments in the Notice of Ethical Review (NER) within the word document and save the document on your computer. When the response is complete and any other documents have been revised (consent forms, recruitment materials etc) upload the NER Response and all revised documents.
- At this state the Principal Investigator has read access to the fields in Part 1 and Part 2 of the application. All changes must be reflected in the response to the NER and or the revised appendices uploaded with the NER. You cannot change the original application.

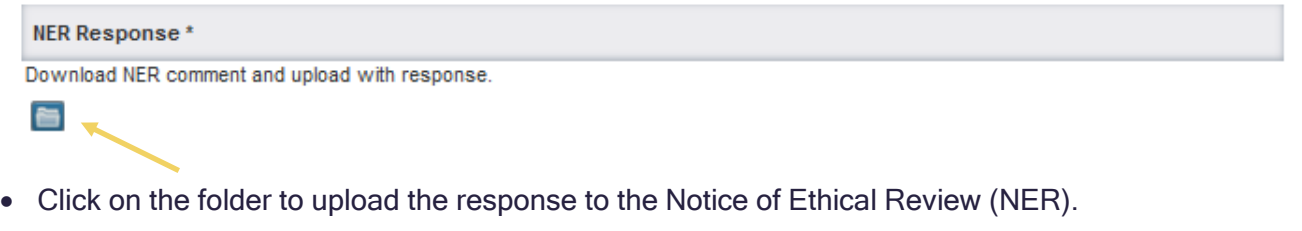

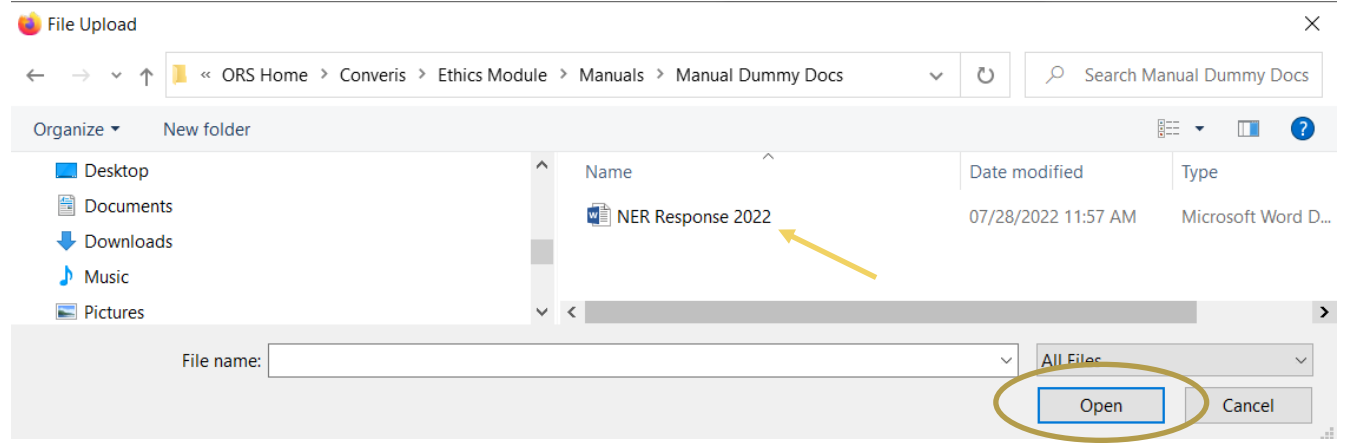

• Click on the document to select the response to the Notice of Ethical Review (NER) and click on "Open.

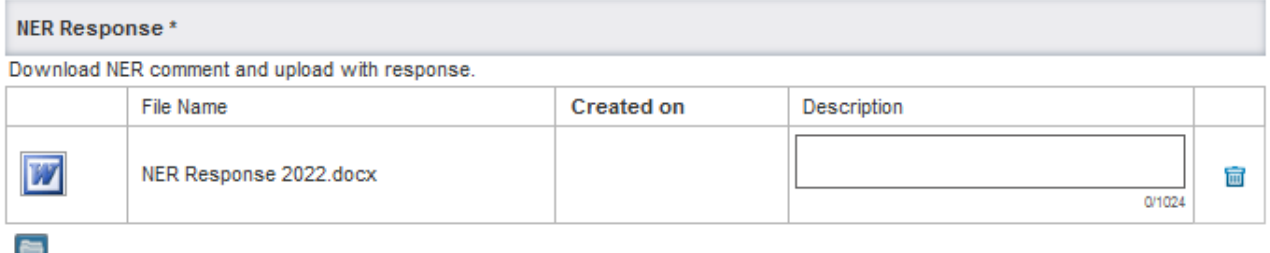

• Additional documents can be attached under "Revised Documents" using the same process (e.g updated consent forms, recruitment materials, surveys etc.).

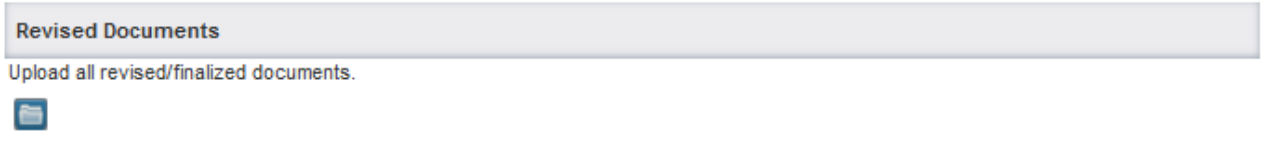

• Click on "Save" after you have uploaded documents.

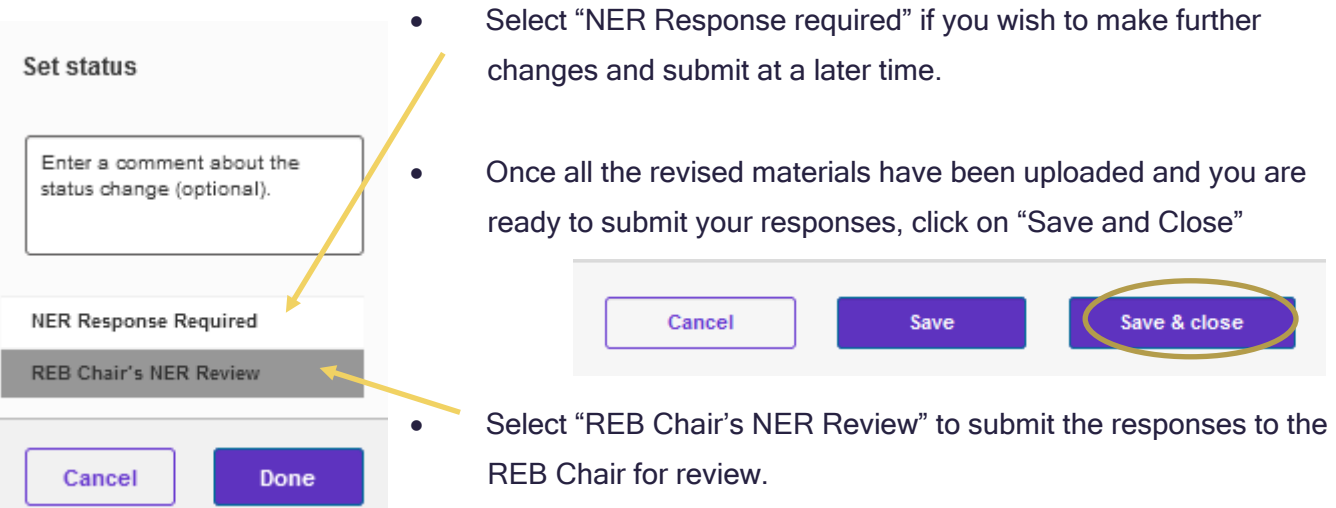

#### <span id="page-41-0"></span>**Application with a Student Principal Investigator**

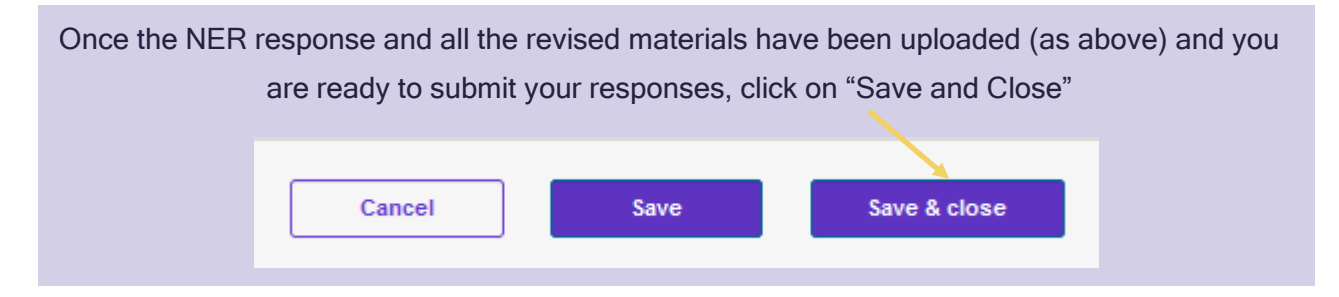

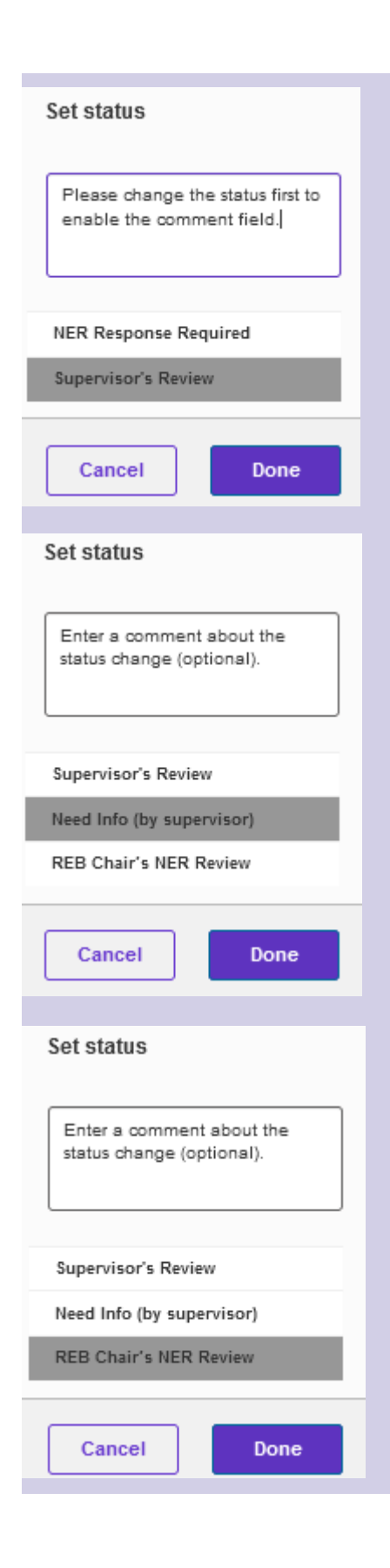

PI (Student) – Select "Supervisor's Review" to send the NER Response to the listed supervisor for approval.

Supervisor- Select "Need Info (by supervisor) to return the application and NER Response to the student for revisions.

Supervisor - Select "REB Chair's NER Review" to submit the application and begin the review process.

For any additional iterations of NER's follow the above **instructions** (starting on Page 40) attaching the NER Response and Revised Documents in the same place as the previous NER.

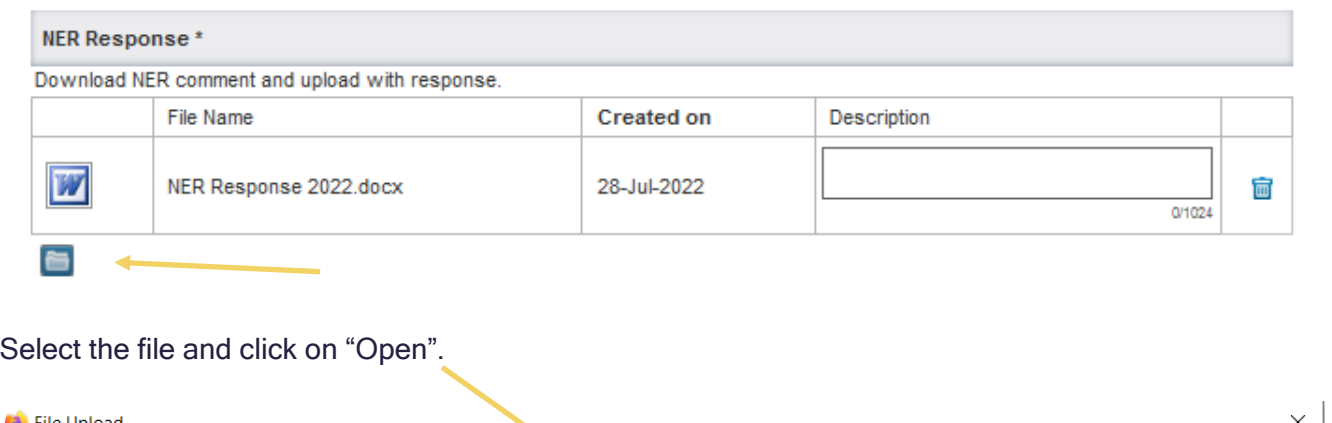

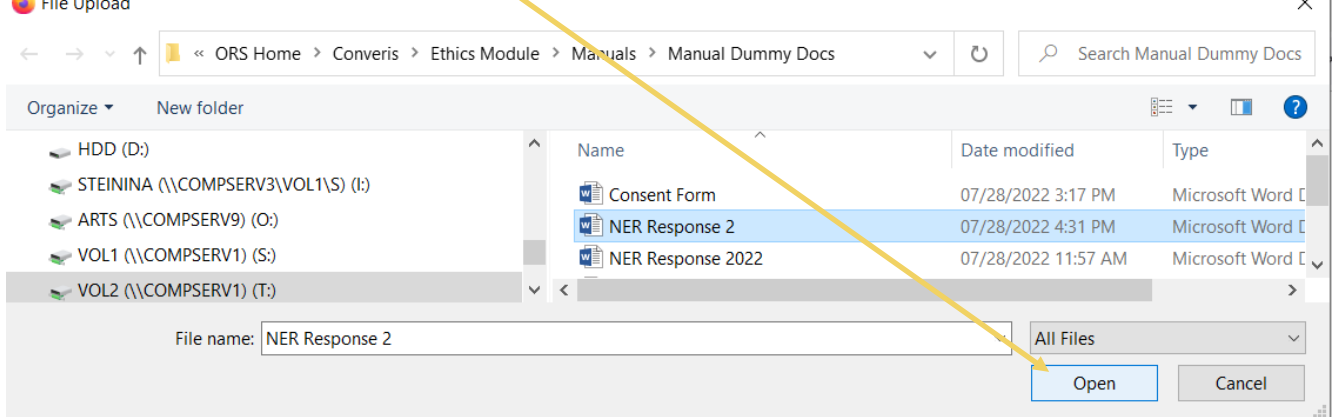

# <span id="page-44-0"></span>**APPROVAL**

- When the Application is approved the Principal Investigator (and Supervisor if the PI is a student) will receive an automatic email from Converis indicating that the application is approved. This will serve as the certificate of approval.
- You can also see the status of the application on the Dashboard by clicking on "REB" and "REB Application"

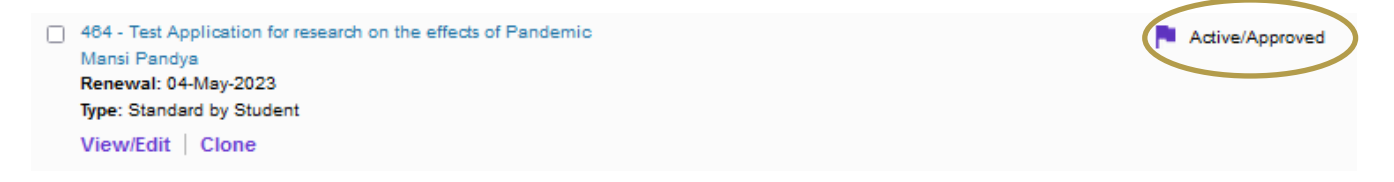

# <span id="page-45-0"></span>**CREATING A PDF OF THE APPLICATION**

Click on the hyperlink title to see the full application questions and responses. Links to any uploaded documents (appendices) will be included.

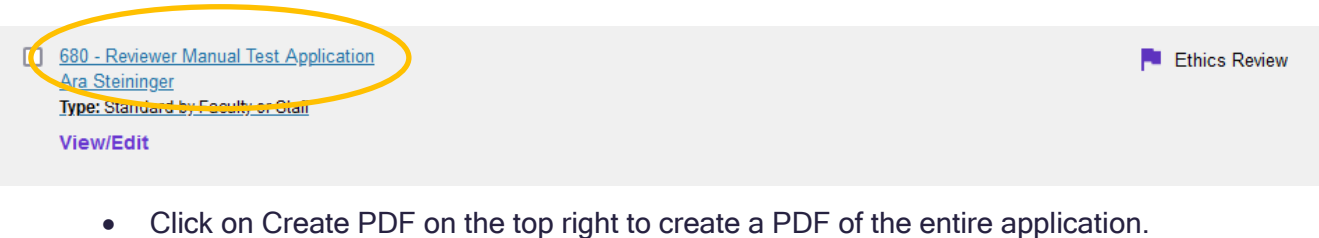

• The PDF will include links to any uploaded documents from the application.

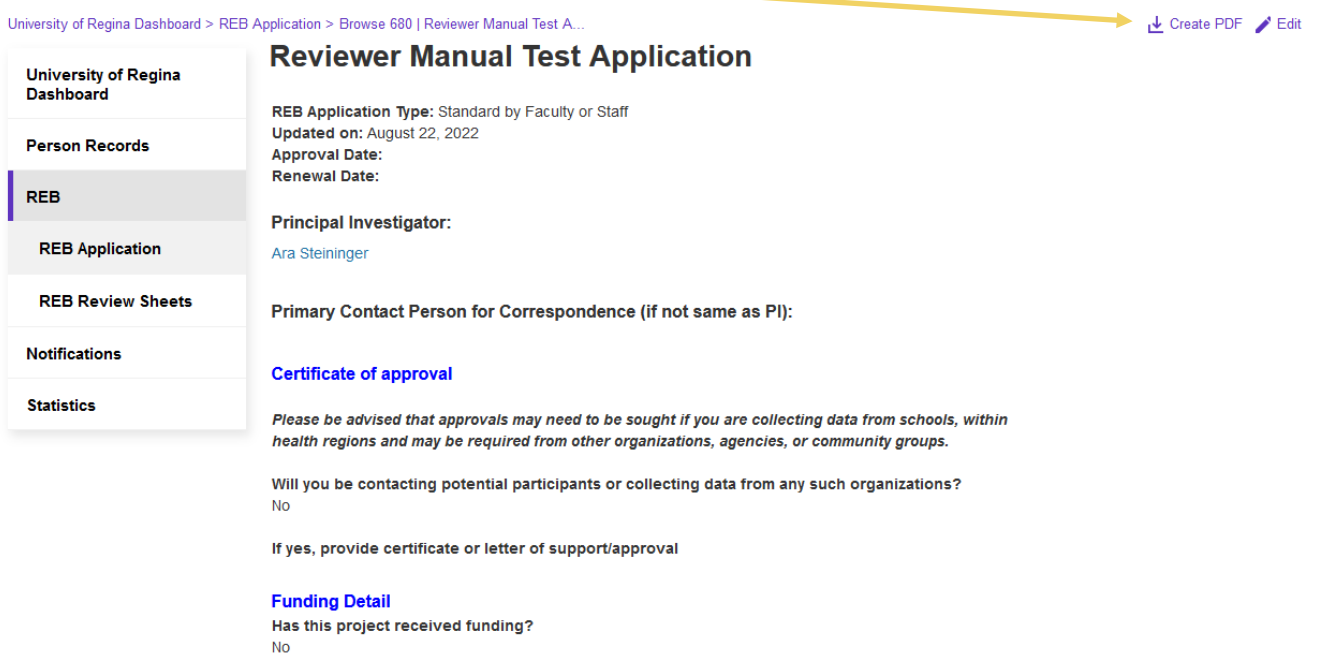

<span id="page-46-0"></span>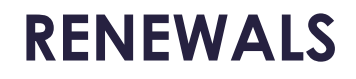

Under Development

<span id="page-47-0"></span>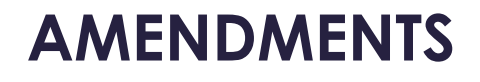

Under Development

<span id="page-48-0"></span>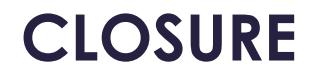

Under Development

# <span id="page-49-0"></span>**FREQUENTLY ASKED QUESTIONS**

### How do I log into Converis?

• You Log on to [Converis](https://uregina.converis.clarivate.com/) using your Novell credentials. More detailed instructions are found [here.](#page-5-1)

#### How do I log into Converis if I am external to the UofR?

• External users must use the Converis link and login credentials from the e-mail provided when their account was created. The link provided in training materials and website will not work as community members do not have single sign on access.

#### How do I upload a document?

 $\blacksquare$ 

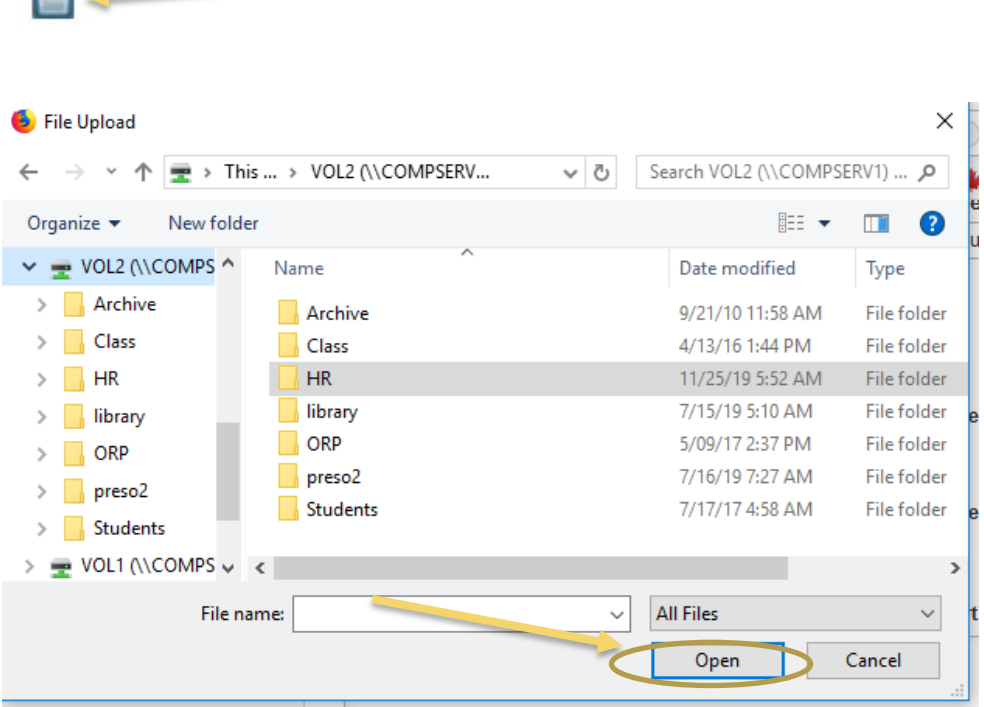

#### What types of files can be uploaded to the system?

- For documents, Converis supports: doc, ppt, xls, docx, pptx, xlsx, pdf, ps, rtf, txt, png, jpg, jpeg.
- For images, Converis supports: png, jpg, jpeg, gif.
- If you wish to upload a video file, such as mp3, we suggest, copying and pasting it into a MS Word document and uploading it that way.

#### What is the maximum file size accepted for files uploaded to Converis?

• An individual file may not exceed 200 MB in file size. However, there is no limit to the numbers of files that can be uploaded.

#### Is there a maximum amount of characters that can be typed in a text box?

• Some text fields have a maximum number of characters reflected in the bottom right corner. If you find this amount too small, please upload an attachment for the relevant section or at the end of Form Part 2.

### Where can I fund information regarding specific questions on the form, or how to address them.

The [Guidance Notes](https://www.uregina.ca/research/assets/docs/pdf/guidance-notes-standard-research-ethics-board-application-form.pdf) document has been revised to accompany the new Converis Research Ethics Applications "Standard by Student and Standard by Faculty"

#### What if I am submitting an application type different than Standard.

• Guidance Notes for each application type are under development, however, the general instructions remain the same.

### I need to submit a renewal or amendment for a project that is not in Converis, how do I do this?

• Please continue to submit the [renewal](https://www.uregina.ca/research/for-faculty-staff/ethics-compliance/human/ethicsforms.html) and [amendment](https://www.uregina.ca/research/for-faculty-staff/ethics-compliance/human/ethicsforms.html) forms, the renewal and amendment sections of Converis are still under development.

### When I try to move to a different tab, or save the application it pushes me back to a text box?

• If you have copy and pasted text from a document with hidden formatting you may not be able to proceed to the next tab or submit your application. Converis will take you back to the text field with the hidden text. Delete the spaces between lines or copy the text to notepad (not word) and past it back in. If this does not work, delete and retype the text.

#### I have competed the form but am not able to complete the declaration tab.

• If the same person is listed as both the Principle Investigator and the Primary Contact, delete the Primary Contact. The Primary Contact field is only to be used if it is someone other than the Primary Investigator.

#### I need to attach multiple documents in a field.

• Converis allows multiple documents to be attached. Select those you wish to attach, click on save This step can be repeated until all documents are attached.

#### I need to attach multiple documents in a field.

• Converis allows multiple documents to be attached. Select those you wish to attach, click on save This step can be repeated until all documents are attached.

### How do I provide edit privileges to member(s) of the research team so that we can work collaboratively on the application?

• You can list multiple PIs or Primary Contacts on the REB Application. Anyone listed in these fields will be able to edit the application. However, only one person can be in the application at one time. Caution should be used as one person could overwrite the others work, and all parties should review the final draft to see the final submission.